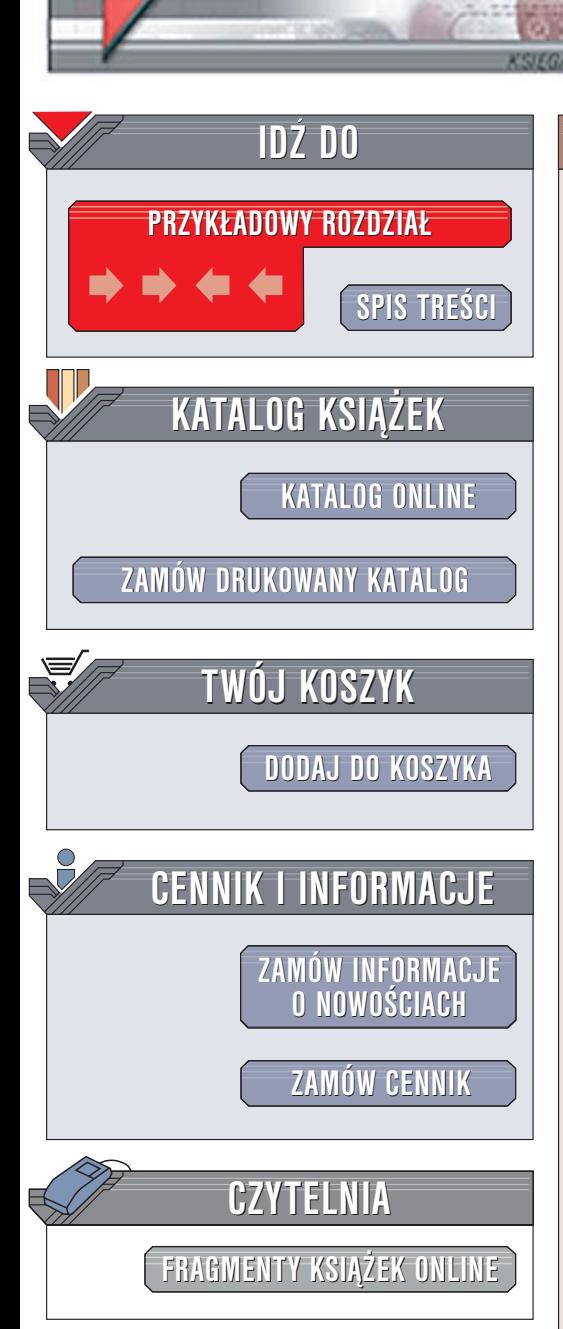

Wydawnictwo Helion ul. Chopina 6 44-100 Gliwice tel. (32)230-98-63 [e-mail: helion@helion.pl](mailto:helion@helion.pl)

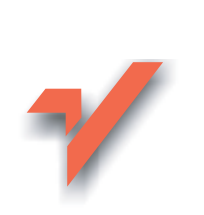

# Photoshop CS/CS PL. Skuteczne rozwiązania

Autorzy: Scott Kelby, Felix Nelson Tłumaczenie: Michał Dadan ISBN: 83-7361-550-4 Tytuł oryginał[u: Photoshop CS KillerTips](http://www.amazon.com/exec/obidos/ASIN/0735713561/helion-20) Format: B5, stron: 248

elion.pl

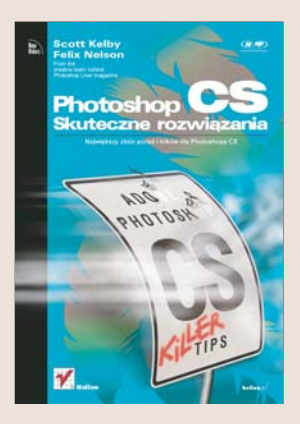

Niemal każdy grafik komputerowy pracuje pod presja czasu. Projekty, poprawki, aktualizacje – wszystko musi być gotowe "na wczoraj". Wybór odpowiedniego narzędzia, jakim niewątpliwie jest Photoshop CS, to tylko pierwsza połowa sukcesu. Druga połowa jest umiejętność efektywnego i sprawnego korzystania z tego narzędzia oraz znajomość rozwiazań problemów, jakie moga pojawić się podczas pracy. Do tego niezbędna jest nie tylko dokumentacja programu, ale także, a może przede wszystkim, wiedza i praktyczne umiejętności.

"Photoshop CS. Skuteczne rozwiązania" zawiera informacje możliwe do bezpośredniego wykorzystania w praktyce. Nie ma w niej opisów metod otwierania palet i wybierania poleceń z menu. Możesz natomiast być pewny, że znajdziesz tu dziesiatki wskazówek, dzięki którym Twoja praca zyska na szybkości.

- Zwiększanie wydajności narzędzi
- Nieznane skróty klawiaturowe i funkcje narzêdzi
- Błyskawiczny retusz cyfrowych fotografii
- Sprawniejsza praca z tekstem
- Przygotowywanie grafiki sieciowej
- Zaskakujące koncepcje projektowe
- Wydajna praca z warstwami
- Przygotowanie plików do druku

Jeśli chcesz skutecznie pracować, potrzebujesz skutecznych rozwiazań. Znajdziesz je w tej książce.

#### **Na wysokich obrotach:** wskazówki zwiększające wydajność Powiększanie palety Preview (Podgląd) 22 Zapisywanie ustawień Przeglądarki plików 22<br>Określanie domyślnych ustawień Galerii filtrów 23 Określanie domyślnych ustawień Galerii filtrów 23 Zmiana układu pędzli 23 Tworzenie własnych ustawień dla nowych dokumentów 24 Znajdź środek dowolnego dokumentu 24 Nigdy więcej postrzępionego zaznaczenia za pomocą narzędzia Lasso (Lasso) 25 Widok na pełny ekran włączany w menu 26 Eksperymentowanie z powiększeniem 26 Stwórz więcej przestrzeni dla obrazu 27 Niech Photoshop sam radzi sobie z krzywymi 28 Potrzebujesz dokładniejszej siatki? Proszę! 28 Do zmiany rozmiaru pędzla nie potrzebujesz palety Brushes (Pedzle) 29 Szybki obrót pod określonym kątem 29 Usuwanie punktów z zaznaczenia Polygonal Lasso (Lasso wielokątne) 30 Prostsze przechodzenie do odpowiednich palet 30 Otwarcie pliku z jednoczesnym zamknięciem Przeglądarki plików 31 Otwarcie kilku plików z jednoczesnym zamknięciem przeglądarki 31 Pozbądź się niepotrzebnych pędzli 32 Poruszaj się po próbniku pędzli jak profesjonalista 32 Większa kontrola pociągnięć pędzla 33 Szybkie przełączanie między otwartymi obrazkami 33 Jak szybko znaleźć środek dowolnego obiektu? 34 Przełączanie linii pomocniczych 34 Tworzenie tymczasowych pędzli 35 Wykorzystywanie ostatniego ustawienia Curves (Krzywe) 35 Przywracanie odciętych obszarów 36 Poradź sobie szybko z tymi zabłąkanymi pikselami! 36 Lepsza kontrola narzędzia Magic Wand (Różdżka) 37 Aby paleta Color (Kolor) pracowała dwa razy wydajniej 37 Photoshop pamięta ostatnio wpisany rozmiar 38 Oglądanie krzywych w zbliżeniu 38 Zaoszczędź czas, używając wcześniejszych ustawień 39 Jak szybko dotrzeć do kanałów? 39 Jak cofnąć się po zamknięciu dokumentu? 40 Korzystasz z narzędzia Pen (Pióro)? Nie wracaj do palety Toolbox (Paleta narzędziowa) 40 Umieść próbnik gradientów pod ręką 41 Nie klikaj tego pola 41 Brakuje pamięci? Spróbuj tak 42 Jak cofnąć wymazywanie? 42

<span id="page-1-0"></span>ROZDZIAŁ 1. 21

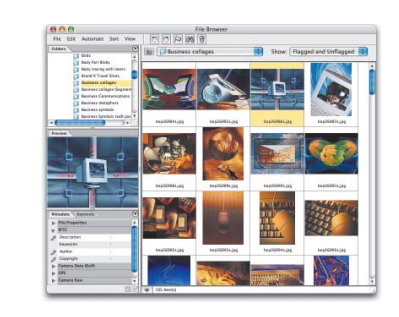

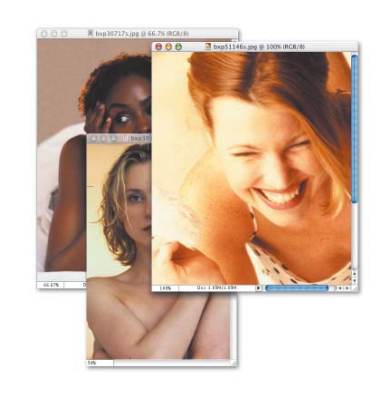

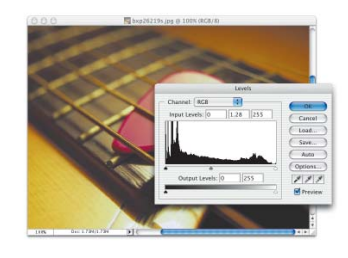

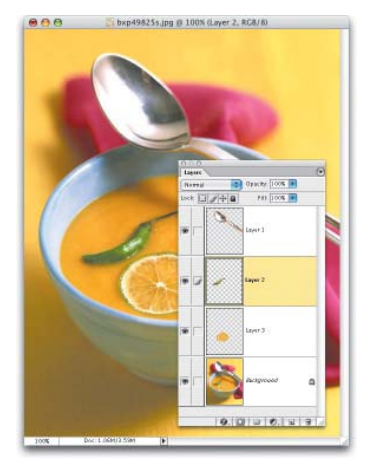

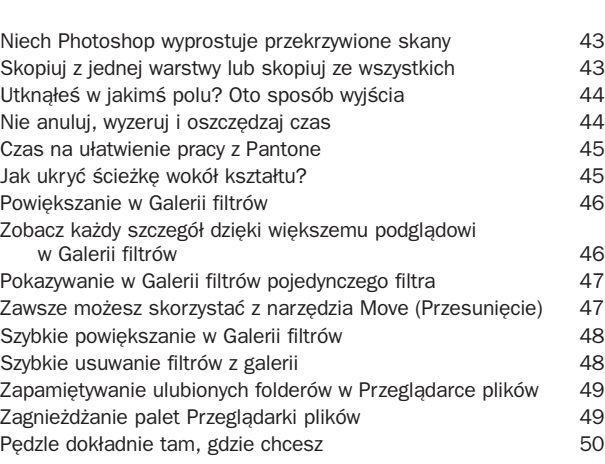

### ROZDZIAŁ 2. 51 **Urodzony, by pędzić**

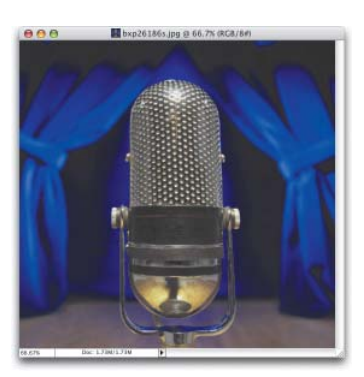

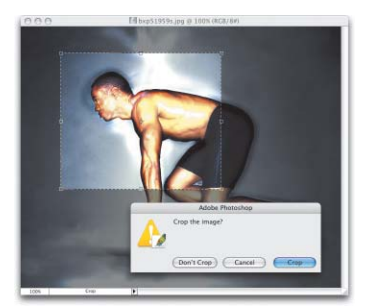

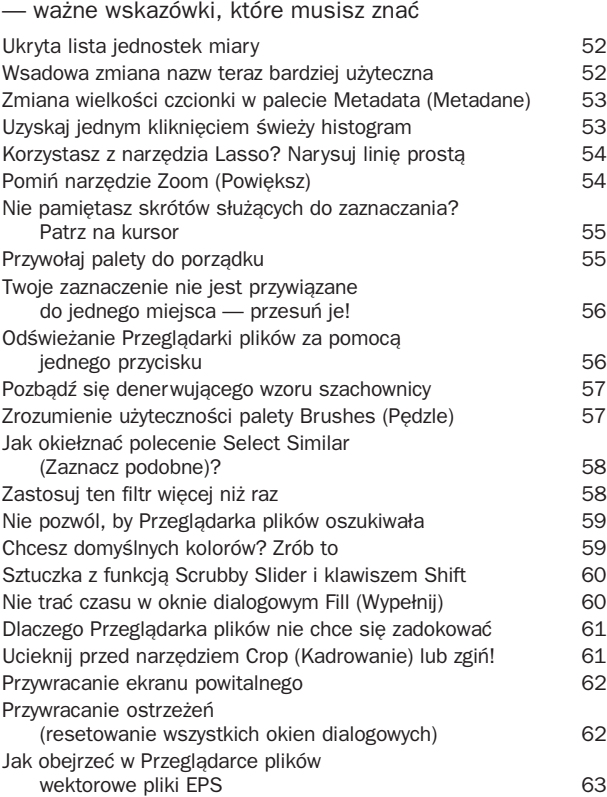

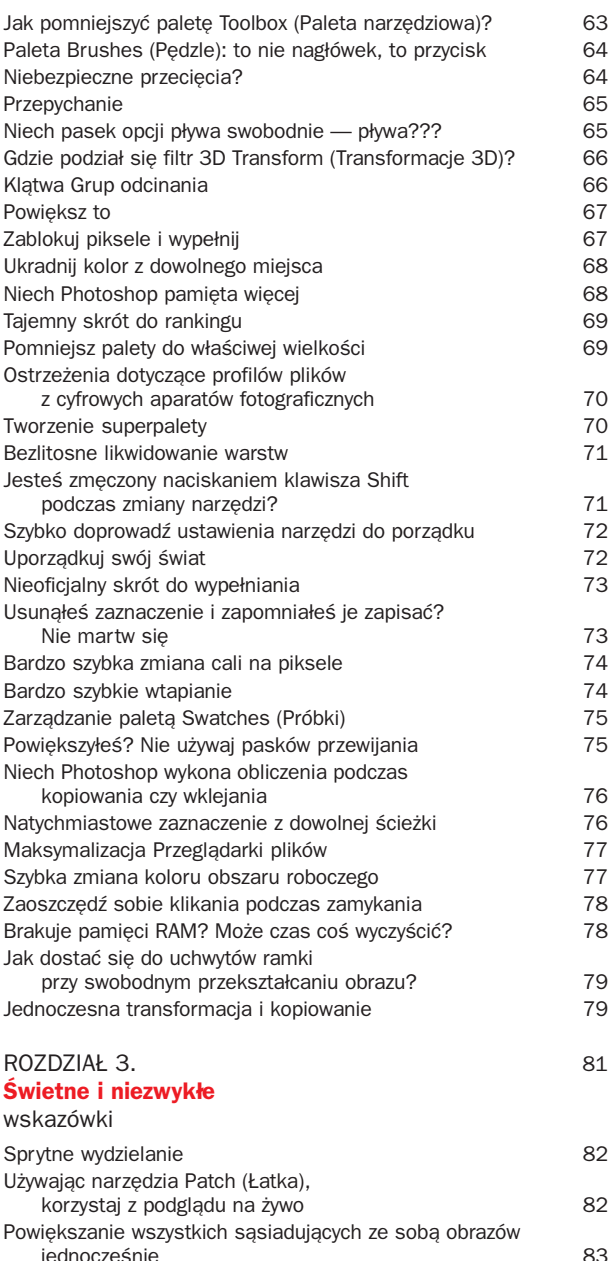

jednocześnie 83 Odnajdywanie fotograficznych końcówek pędzla 83 Jak powielić znacznik koloru? 84

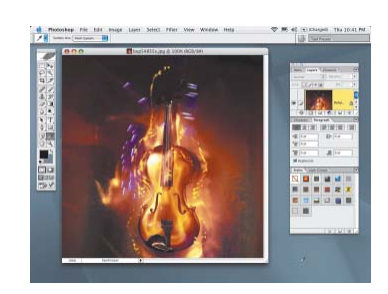

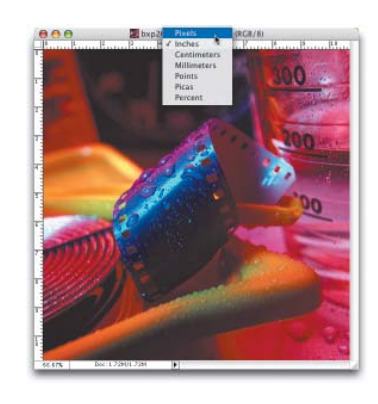

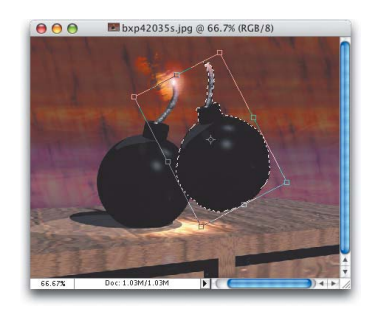

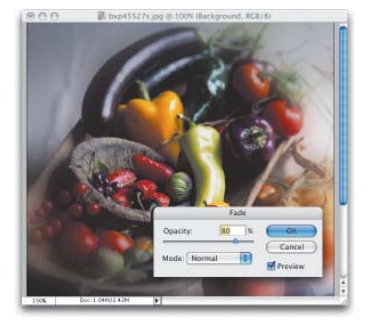

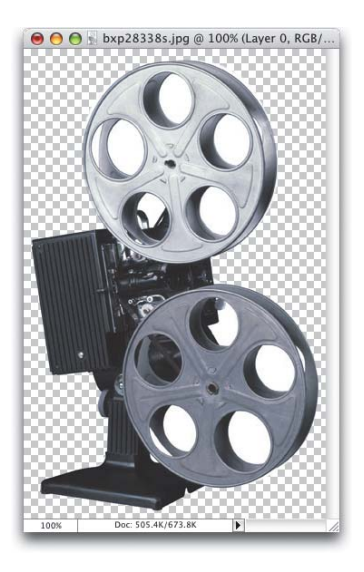

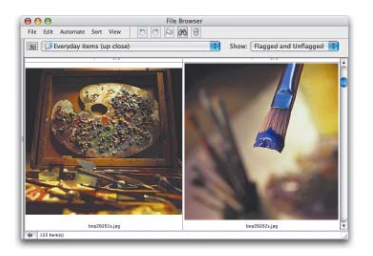

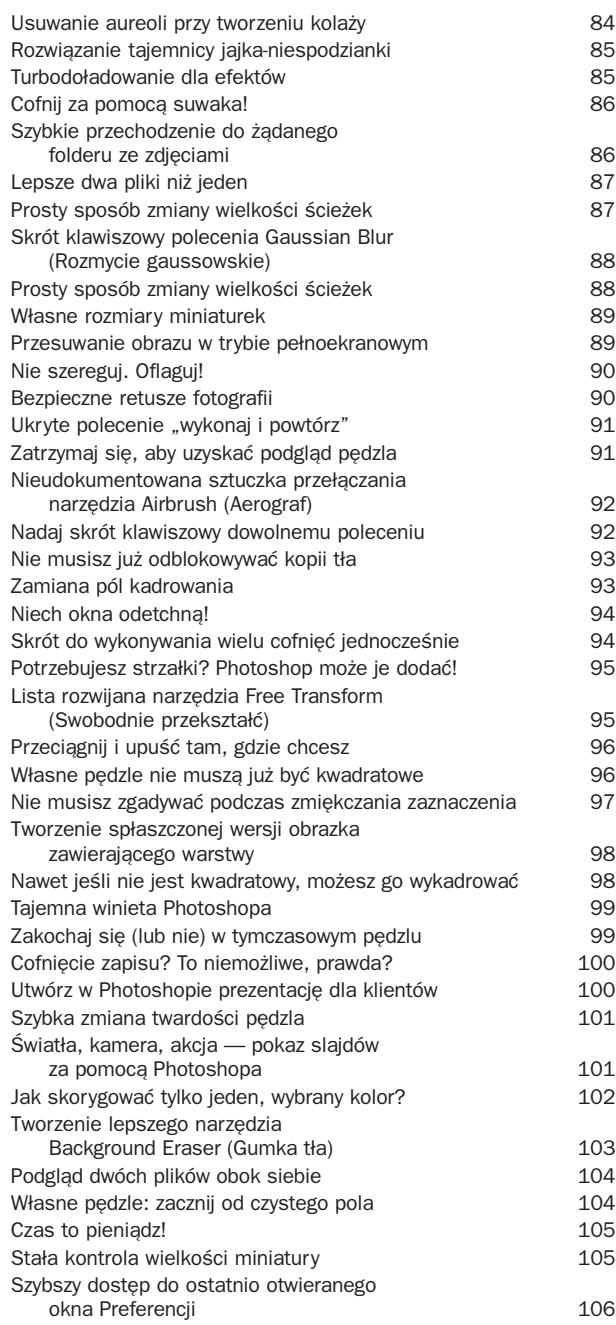

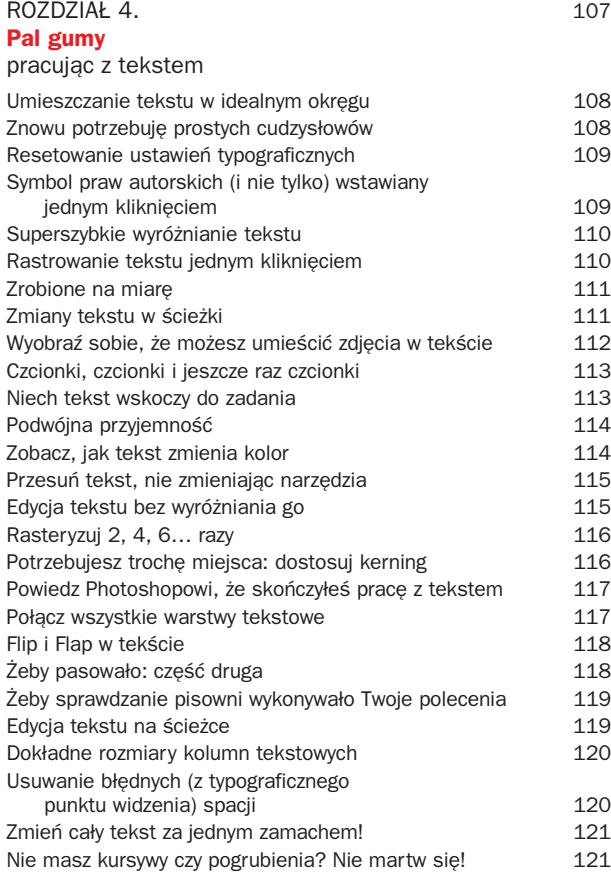

### ROZDZIAŁ 5. 123

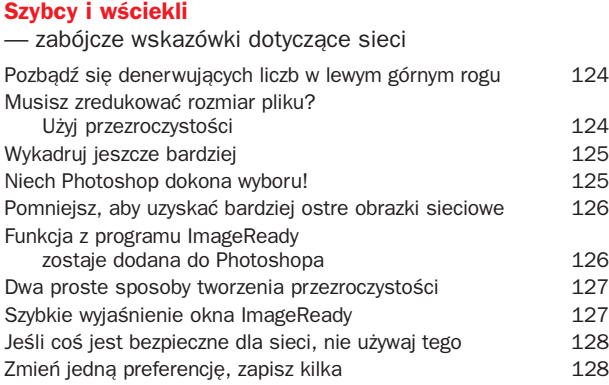

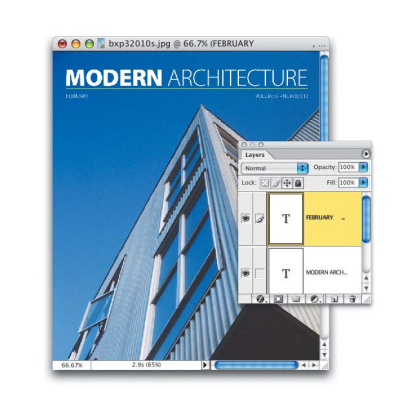

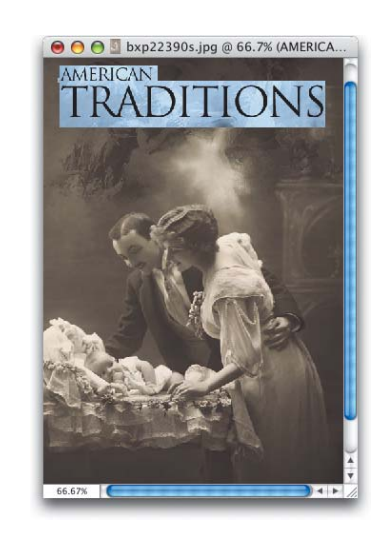

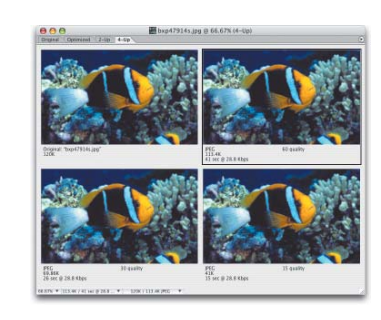

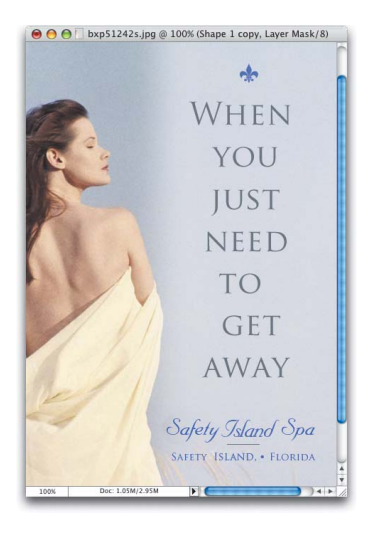

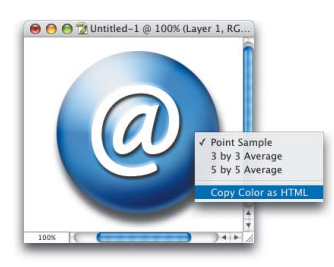

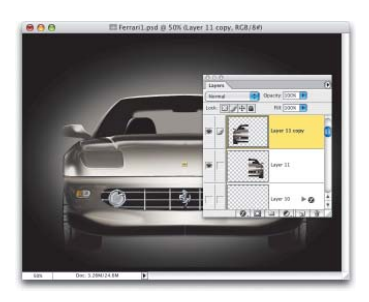

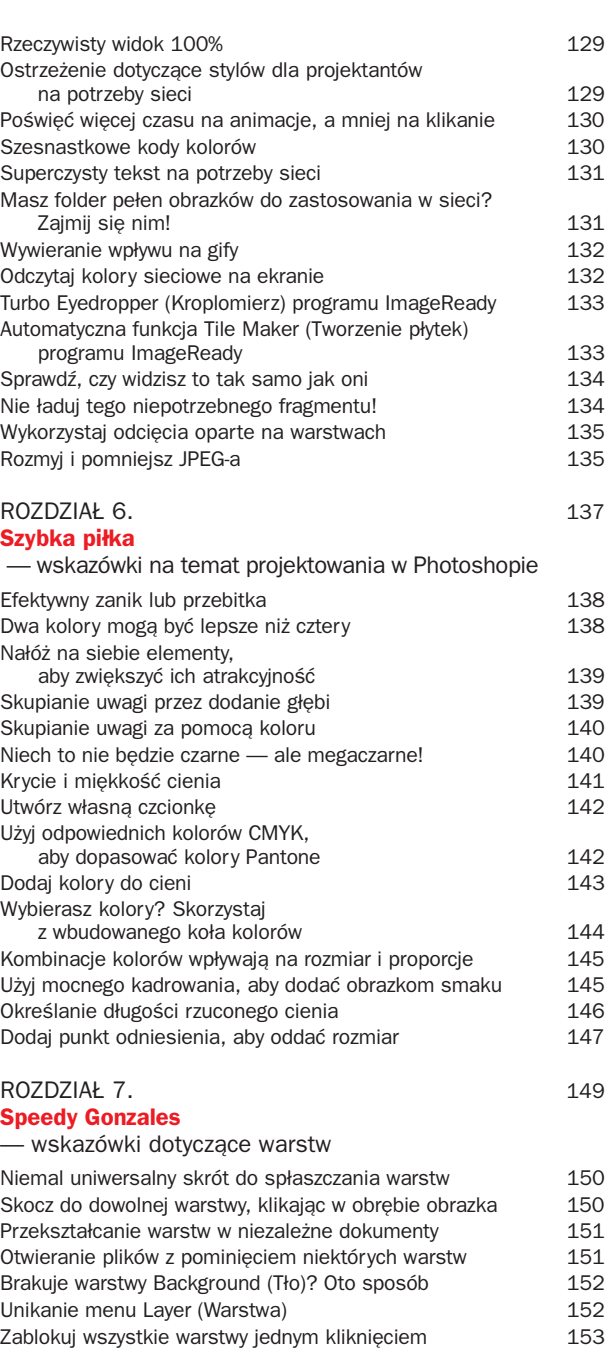

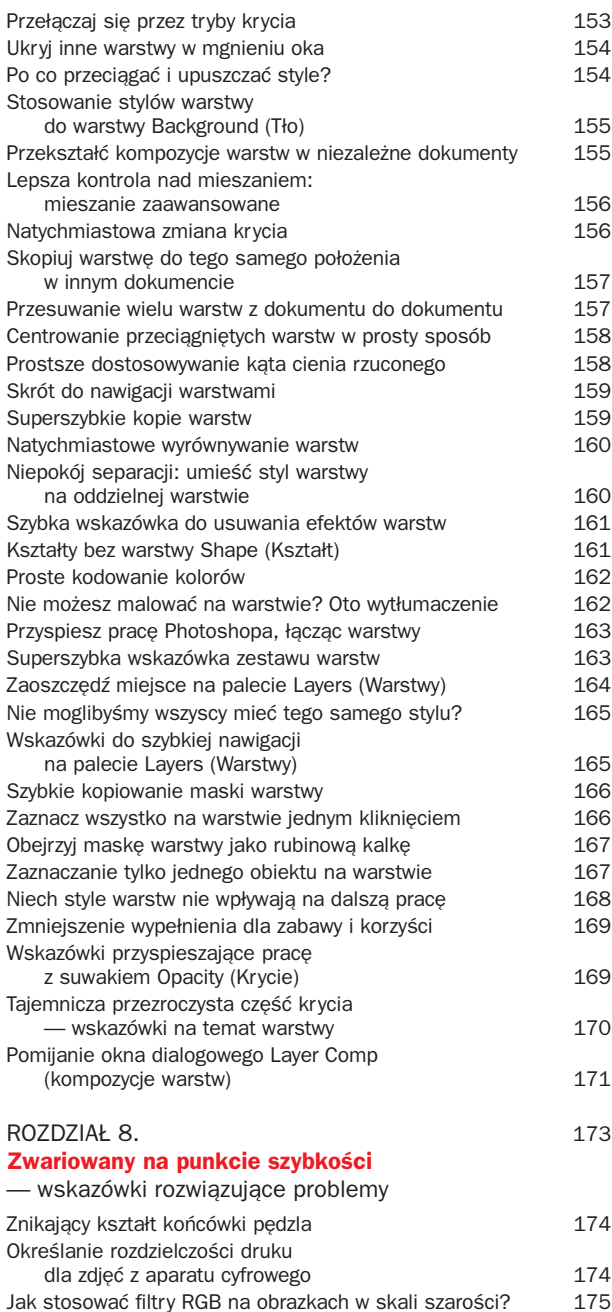

 $0.00$ bxp32137s.jpg @ 66.7% (RGB/8#) ↓<br>
◆ Document Sizes<br>
Document Dimensions<br>
Scratch Sizes Efficiency<br>
Timing<br>
Current Tool

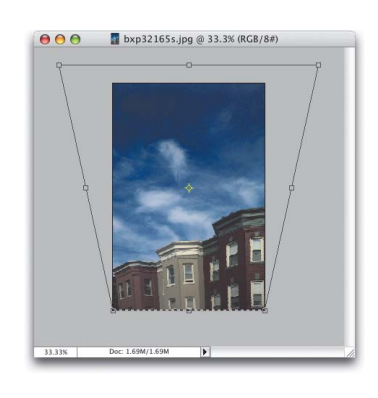

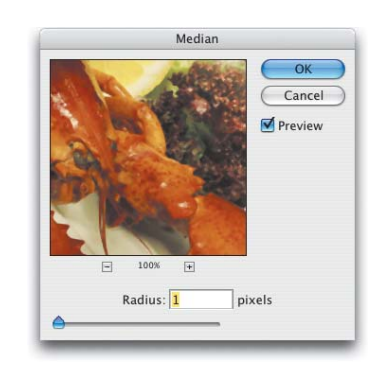

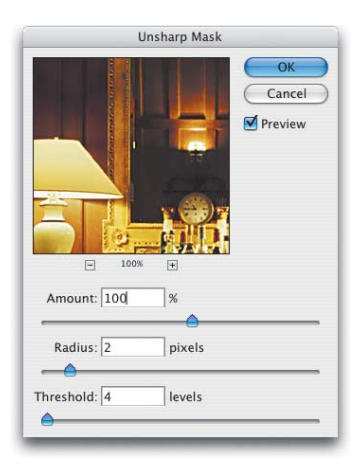

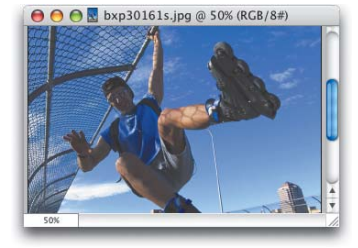

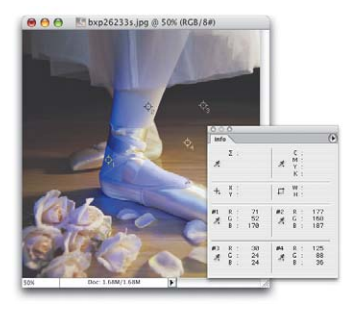

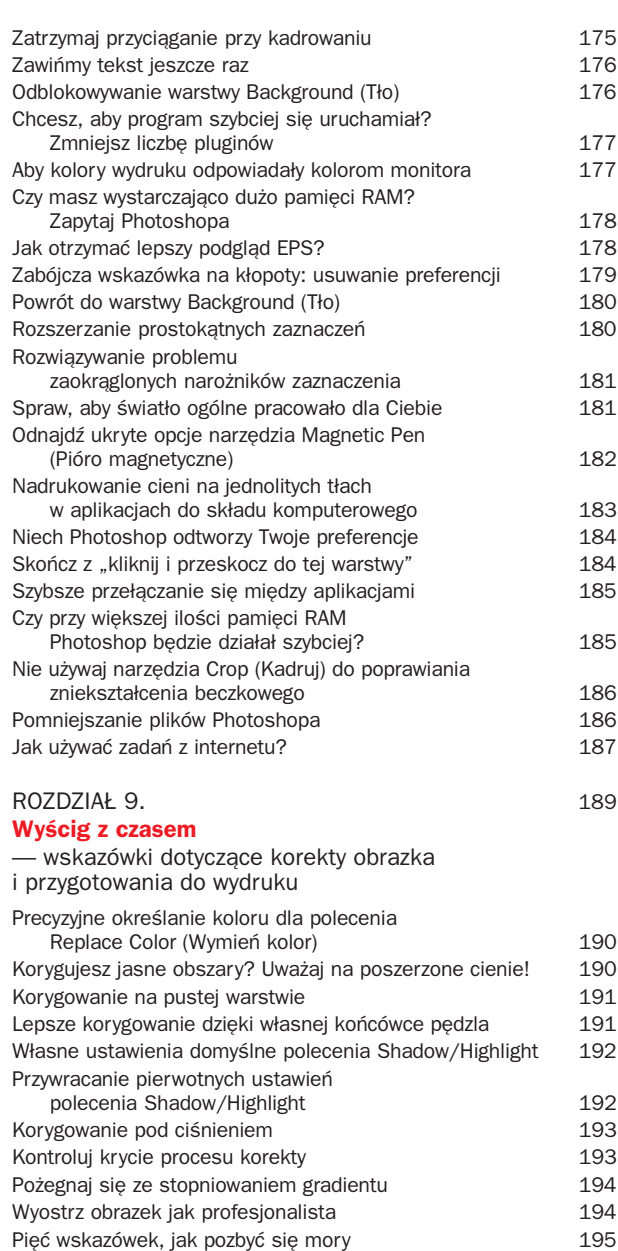

Zeskanuj grafikę liniową w pożądanej rozdzielczości 196 Wyostrzanie za pomocą filtra High Pass (Górnoprzepustowy) 196 Oszczędzający kliszę gradient koloru dodatkowego 197

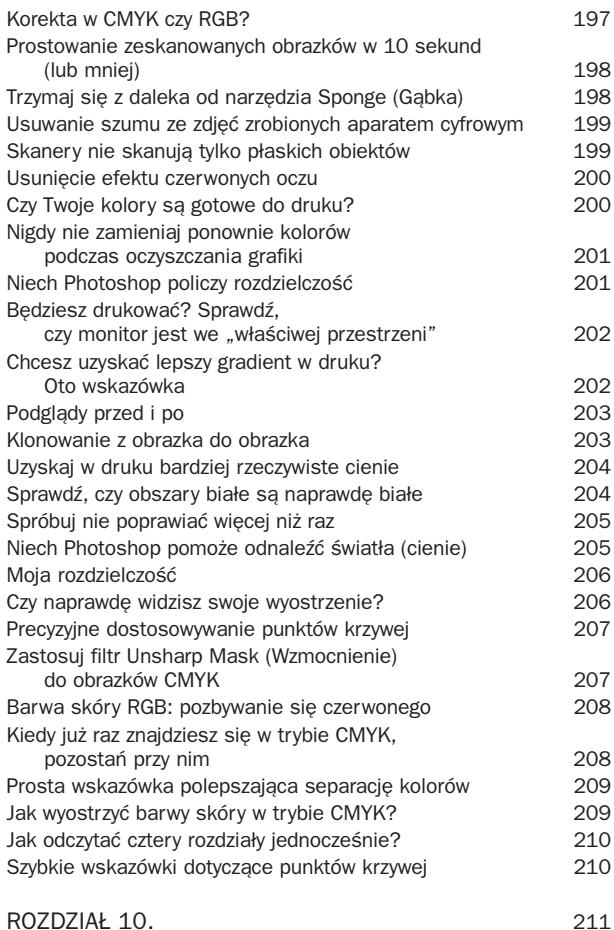

#### **Niebezpieczna prędkość** — wskazówki zaawansowane

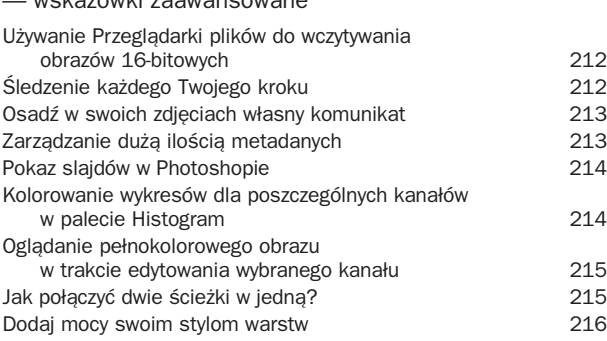

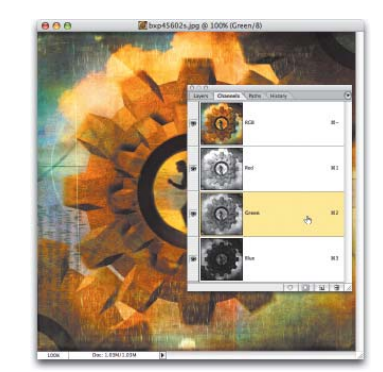

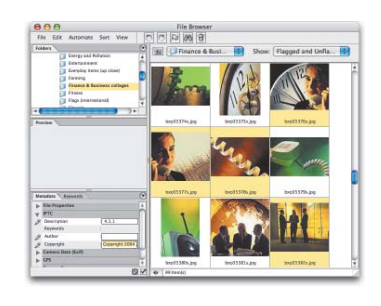

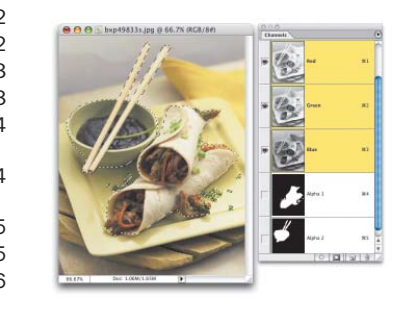

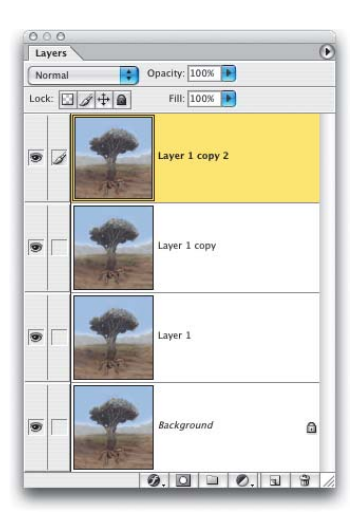

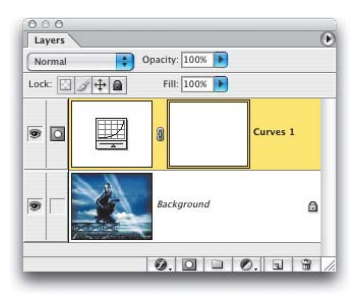

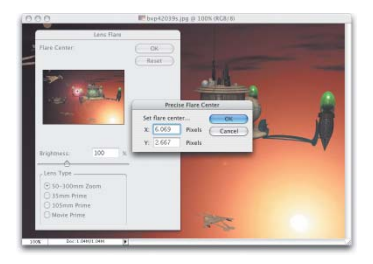

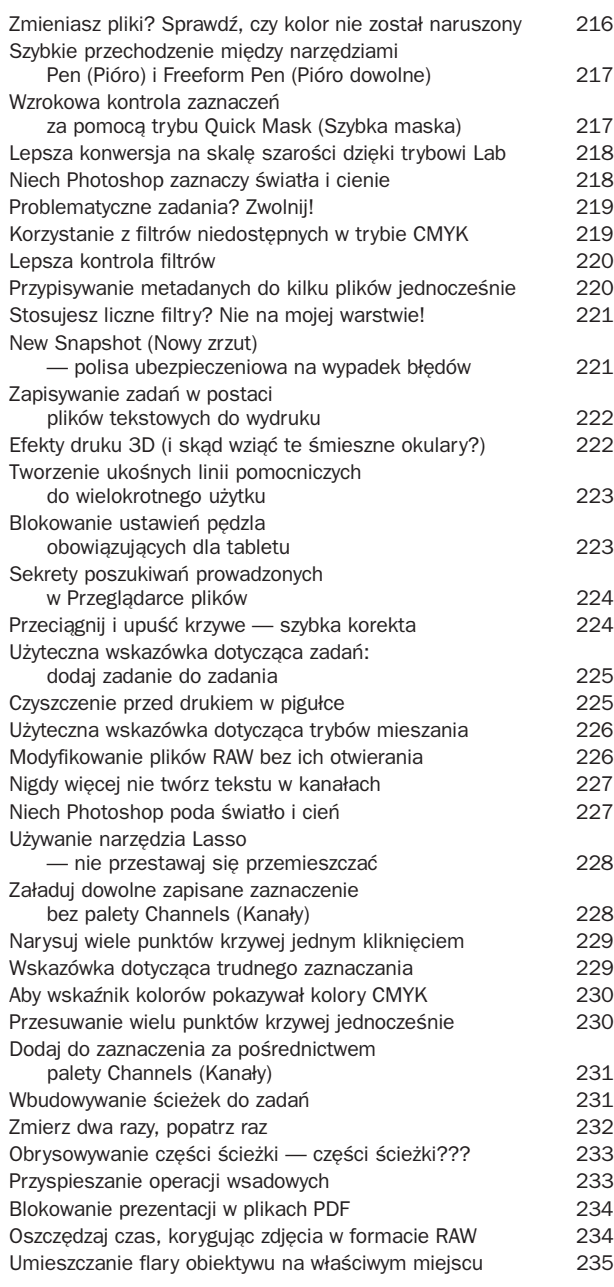

Wyobraź sobie świnię. Nie, nie taką brzydką i kwiczącą. Wy− obraź sobie tę uroczą z filmu "Świnka Babe". Czyściutką, zadbaną, z du-

# <span id="page-11-0"></span>Na wysokich obrotach:

### wskazówki zwiększające wydajność

żym zasobem słownictwa i odrobinę brytyj− skim akcentem. Tak, już lepiej. Teraz wy− obraź sobie, że ta właśnie świnka przypad− kiem wpadła do kadzi z tłuszczem, a potem z niej wyskoczyła i zaczęła biec bardzo szyb− ko. Czy łatwo byłoby ją złapać gołymi rękami, gdybyś się na to zdecydował? A teraz to Ty je− steś tą świnką, a Twoi konkurenci usiłują Cię złapać. Kiedy już zapoznasz się ze wska− zówkami zawartymi w tym rozdziale, będziesz pracował w Photoshopie szybciej, niż biegnie wysmarowana tłuszczem świnka. Cóż, przy− znaję, nie jest to najlepsza metafora. Spró− bujmy więc tak: Jesteś orłem; dumnym pta− kiem szybującym wysoko. I nagle wpadasz do potężnej kadzi z tłuszczem. Słyszysz strzał… Wcale nie jestem pewien, czy podo− ba mi się finał tej historii. Spróbujmy jeszcze raz. Codziennie spędzasz parę godzin z pro− gramem Photoshop. Niektóre z nich są świetne, wypełnione pracą twórczą. Ale nie− stety inne to powtarzanie żmudnych czynno− ści, jak zaznaczanie wybranych elementów, ładowanie zestawów pędzli, stosowanie krzy− wych, kadrowanie, transformacje — cała ta nuda. Jeśli mógłbyś szybko uporać się z tą monotonią, pozostałoby więcej czasu na tę lepszą, twórczą część? Właśnie o tym będzie niniejszy rozdział. Biegnij, Babe, biegnij!

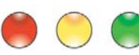

### **POWIĘKSZANIE PALETY PREVIEW (PODGLĄD)**

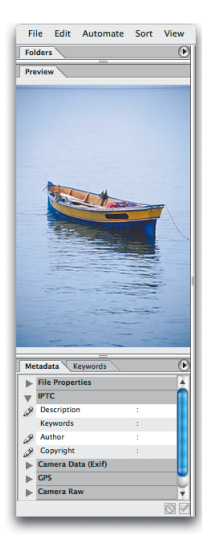

Jeżeli masz dużo zdjęć o orientacji pionowej (wyższych niż szerszych), z pewnością będziesz chciał nieco wydłużyć okienko podglądu w *Przeglądarce plików*. Po prostu kliknij dwukrotnie zakładkę *Folders* (*Foldery*), co spowoduje zwinięcie palety o takiej nazwie i rozszerzenie palety *Preview* (*Podgląd*) na powstały w ten sposób wolny obszar. W rezultacie paleta podglądu będzie dwa razy wyższa.

### **ZAPISYWANIE USTAWIEŃ PRZEGLĄDARKI PLIKÓW**

W Photoshopie CS możesz zapisać ustawienia wprowadzone w *Przeglądarce plików* jako przestrzenie robocze (*workspaces*). Jeśli na przykład robisz dużo zdjęć portretowych, możesz dwukrotnie

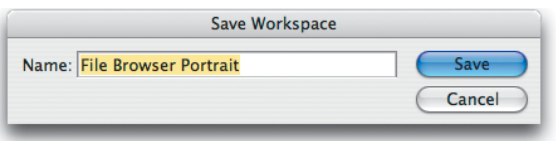

kliknąć zakładkę *Folders* (*Foldery*), aby ją zwinąć, i powiększyć tym samym paletę *Preview* (*Podgląd*), a następnie przeciągnąć belkę rozdzielającą palety i miniaturki w prawo, aby jeszcze bardziej powiększyć paletę podglądu. Przy tak dużym podglądzie możesz też zmniejszyć miniaturki, przechodząc w *Przeglądarce plików* do menu *View* (*Widok*) i wybierając polecenie *Medium Thumbnail* (*Miniaturka średnia*). Gdy już uporasz się z tymi wszystkimi czynnościami, zapisz swoje ustawienia jako przestrzeń roboczą. W tym celu przejdź do menu *Window* (*Okno*), wybierz *Workspace* (*Obszar roboczy*), a następnie *Save Workspace* (*Zapisz przestrzeń roboczą*) (nadaj jej nazwę "Przeglądarka plików Portrety"). Dzięki takiemu rozwiązaniu uzyskasz duży podgląd za pomocą jednego kliknięcia, gdy znów będziesz musiał obejrzeć wiele miniaturek. To samo możesz zrobić dla zdjęć zorientowanych poziomo. Po prostu przeciągnij belkę rozdzielającą palety jeszcze bardziej w prawo, tak aby podgląd zajmował większą część okna *Przeglądarki plików*. Teraz przełączanie się między podglądem pionowym i poziomym sprowadzi się do pojedynczego kliknięcia.

### **OKREŚLANIE DOMYŚLNYCH USTAWIEŃ GALERII FILTRÓW**

Możesz nam wierzyć lub nie, ale w oknie *Filter Gallery* (*Galeria Filtrów*) znajduje się ukryty przycisk *Default* (*Domyślny*), który pozwala na zdefiniowanie własnych ustawień domyślnych. Będą one wprowadzane automatycznie przy każdym otwarciu tego okna dialogowego. A tak można je skonfigurować: Otwórz okno *Filter Gallery* (*Galeria filtrów*) — odpowiednie polecenie znajdziesz w menu *Filter* (*Filtr*) — wprowadź potrzebne ustawienia, a następnie przytrzymaj klawisz *Control* (Mac: *Command*) i rzuć okiem na przycisk *Cancel* (*Anuluj*), który zmieni się w przycisk *Default* (Domyślny). Kliknij go, a Twoje bieżące ustawienia staną się ustawieniami domyślnymi.

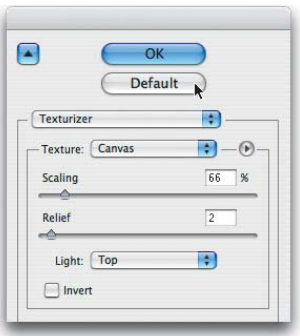

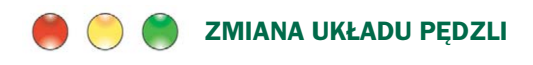

Jedną z rzeczy, które się dotychczas nie podobały w Photoshopie, był fakt, że nie można zmieniać kolejności pędzli na palecie *Brushes* (*Pędzle*). Łatwo było utworzyć cały nowy zestaw specjalny zawierający pożądane pędzle w konkretnej kolejności, ale to zajmowało sporo czasu. Szczerze mówiąc, było to tak uciążliwe, że znamy tylko parę osób, które podjęły to wyzwanie. Teraz nasze marzenie dotyczące szybkiej metody przestawiania pędzli się ziściło, ale cały proces jest wciąż

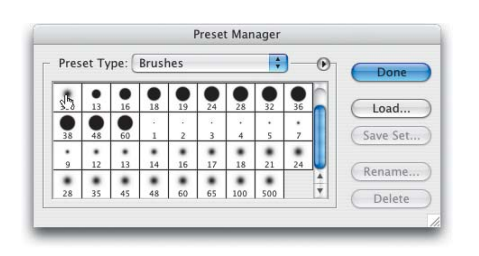

ukryty. Aby przesunąć pędzel z jednego miejsca na palecie w inne, z menu *Edit* (*Edycja*) wybierz polecenie *Preset Manager* (*Zarządzanie ustawieniami*). W oknie dialogowym *Preset Manager* (*Zarządzanie ustawieniami*) w rozwijanym menu *Preset Type* (*Typ ustawień*) wybierz *Brushes* (*Pędzle*). Następnie przytrzymaj klawisz *Control* (Mac: *Command*), a potem kliknij i przeciągnij wybrany pędzel w dowolne miejsce. I tak możemy już przestawiać pędzle w obrębie grupy.

### **TWORZENIE WŁASNYCH USTAWIEŃ DLA NOWYCH DOKUMENTÓW**

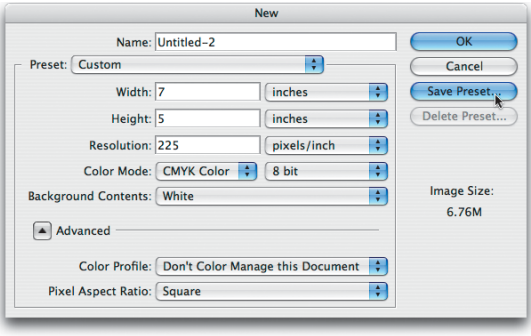

Jeżeli, tworząc nowe dokumenty, często deklarujesz takie same parametry (na przykład wymiary 7 na 5 cali, rozdzielczość 225, tryb CMYK), możesz sprawić, aby właśnie takie wartości były domyślnie wyświetlane w oknie dialogowym *New* (*Nowy dokument*) Photoshopa CS. Z technicznego punktu widzenia było to możliwe już w wersji 7., ale wymagało ręcznej edycji pewnego pliku tekstowego i mało kto się za to zabierał. Aby utworzyć swoje własne

ustawienia domyślne, po prostu wejdź w menu *File* (*Plik*), wybierz polecenie *New* (*Nowy*), a następnie wprowadź do okna dialogowego *New* (*Nowy dokument*) swoje ulubione wartości i kliknij przycisk *Save Preset* (*Zapisz ustawienia*). Na ekranie pojawi się wówczas okno dialogowe, w którym będziesz mógł wybrać nazwę dla swoich ustawień. Po kliknięciu *OK* nazwa Twoich ustawień pojawi się na górze listy *Preset* (*Ustawienie*) wyświetlanej w oknie dialogowym.

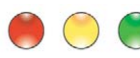

#### **ZNAJDŹ ŚRODEK DOWOLNEGO DOKUMENTU**

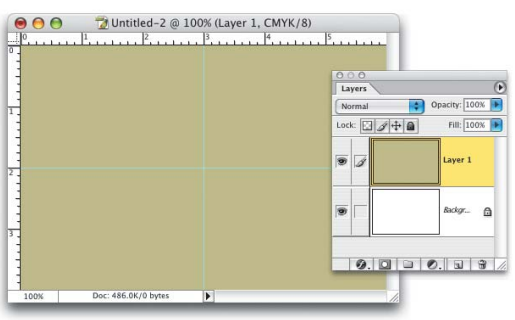

Potrzebny Ci dokładny środek obrazka? Potrzebujesz w tym celu jedynie warstwy wypełnionej kolorem narzędzia, a Photoshop zrobi całą resztę (Ty też musisz się do tego przyłożyć, ale Photoshop bez wątpienia bardzo pomoże). Najpierw utwórz nową warstwę i wypełnij ją kolorem narzędzia. Pokaż miarki i przeciągnij od górnej miarki linię pomocniczą (w dół). Linia ta zostanie automatycznie przyciągnięta do poziomego środka obrazka. Zrób to samo dla miarki

bocznej, a jej linia pomocnicza zostanie automatycznie przyciągnięta do pionowego środka obrazka. (Uwaga! Jeśli te linie nie zostaną przyciągnięte do środka, sprawdź, czy w menu *View* (*Widok*) włączone jest polecenie *Snap* (*Przeciągaj*)).

### **NIGDY WIĘCEJ POSTRZĘPIONEGO ZAZNACZENIA ZA POMOCĄ NARZĘDZIA LASSO (LASSO)**

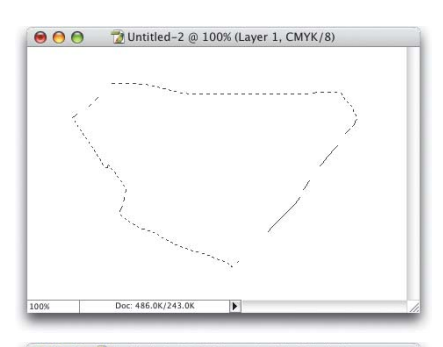

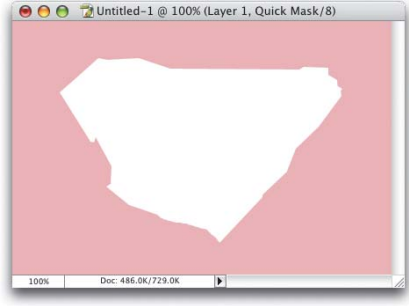

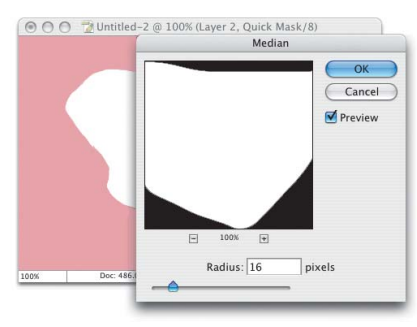

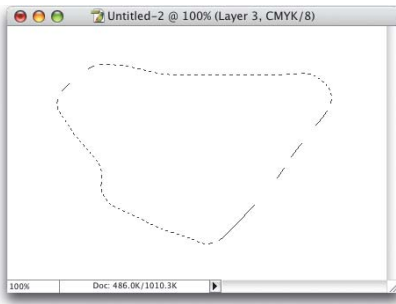

Czy kiedyś próbowałeś uzyskać gładkie zaznaczenie za pomocą narzędzia *Lasso* (*Lasso*)? Nigdy Ci się to nie udało? (Jeśli jednak wydaje Ci się to możliwe, spróbuj — otwórz nowy dokument, wybierz narzędzie *Lasso* (*Lasso*), narysuj dowolne zaznaczenie, a potem przyjrzyj mu się uważnie. Jest nierówne — nie bardzo poszarpane, ale z pewnością nie jest gładkie). Jeśli chciałbyś utworzyć zaznaczenie dla potrzeb projektu interfejsu albo dowolnego innego rzeczywistego elementu, będzie ono zbyt nierówne, by można było je wykorzystać. Oto wskazówka, co zrobić, aby było doskonałe.

- 1. Narysuj za pomocą narzędzia na przykład *Lasso* (*Lasso*) obszar, który chcesz wykorzystać w charakterze zaznaczenia.
- 2. Naciśnij literę *q*, aby uruchomić tryb *Quick Mask* (*Szybka maska*) (zaznaczenie będzie teraz otoczone jednolicie różowym obszarem).
- 3. W menu *Filter* (*Filtr*) wybierz opcję *Noise* (*Szum*) ze średnią wartością (na przykład 10), a potem filtr *Median* (*Mediana*). Kiedy zwiększysz wartość *Radius* (*Promień*) filtra *Median* (*Mediana*), zauważysz, że krawędzie zaznaczenia stały się bardziej równe.
- 4. Jeśli krawędzie różowej maski są już równe, kliknij *OK* i naciśnij literę *q*, aby powrócić do trybu *Standard* (*Standardowy*). Teraz zaznaczenie będzie równe.

Popatrz na zaznaczenie na pierwszym obrazku. Widzisz, jak owe nierówności zostały wygładzone za pomocą filtra *Median* (*Mediana*)?

#### **WIDOK NA PEŁNY EKRAN WŁĄCZANY W MENU**

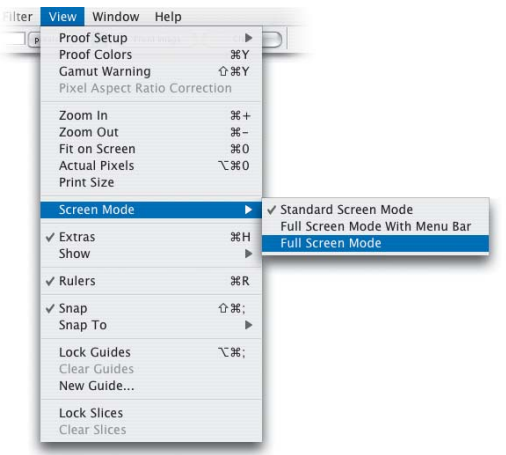

Do trybu pełnoekranowego można było zawsze dostać się na dwa sposoby. Mogłeś użyć sekretnego skrótu klawiszowego (*f*, *f*, a następnie *Tab*) lub kliknąć trzecią ikonę w pobliżu dolnej krawędzi paska narzędzi (jednak palety nadal pozostawały na ekranie i trzeba było wiedzieć, że można je schować, naciskając *Tab*). W Photoshopie CS zostało to ułatwione, ponieważ do wszystkich trybów widoku można teraz dostać się za pomocą poleceń występujących w menu podrzędnym *View/Screen Mode* (Widok/Tryb ekranu). Jednak, mimo iż wybranie polecenia *Full Screen Mode* (*Tryb pełnego ekranu*) ukrywa pasek tytułu, palety w dalszym ciągu są pozostawiane na ekranie. Nadal musisz nacisnąć *Tab*, aby je ukryć.

#### **EKSPERYMENTOWANIE Z POWIĘKSZENIEM**

Jeżeli nie jesteś pewien, w jakim powiększeniu chcesz oglądać dany obrazek, mamy dla Ciebie wskazówkę, dzięki której zaoszczędzisz nieco czasu. Wpisz w pole *Zoom* (*Stopień powiększenia*) w lewym dolnym rogu okna programu taką wartość, jaką uznasz za odpowiednią, ale nie naciskaj klawisza *Enter*, lecz kombinację *Shift+Enter*. Dzięki temu zawartość pola *Zoom* (*Stopień powiększenia*) pozostanie podświetlona iźjeżeli uznasz, że jest nieodpowiednia, będziesz mógł ją zmienić, wpisując po prostu nową wartość. W ten sposób unikniesz ciągłego zaznaczania wspomnianego pola. To duże przyspieszenie!

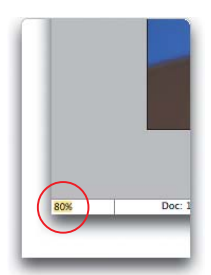

### **STWÓRZ WIĘCEJ PRZESTRZENI DLA OBRAZU**

Niejednokrotnie podczas pracy nad projektem Twój ekran zostanie przepełniony paletami (Photoshop jest pod tym względem szczególnie uciążliwy). Jeśli chcesz pozbyć się wszystkich palet z pola widzenia, ukryj je za pomocą klawisza *Tab*. Użycie kombinacji *Shift+Tab* spowoduje, że Pasek menu, pasek opcji i paleta *Toolbox* (*Narzędzia*) pozostaną widoczne. Ponowne użycie tych klawiszy przywróci palety na ekran w tym samym miejscu.

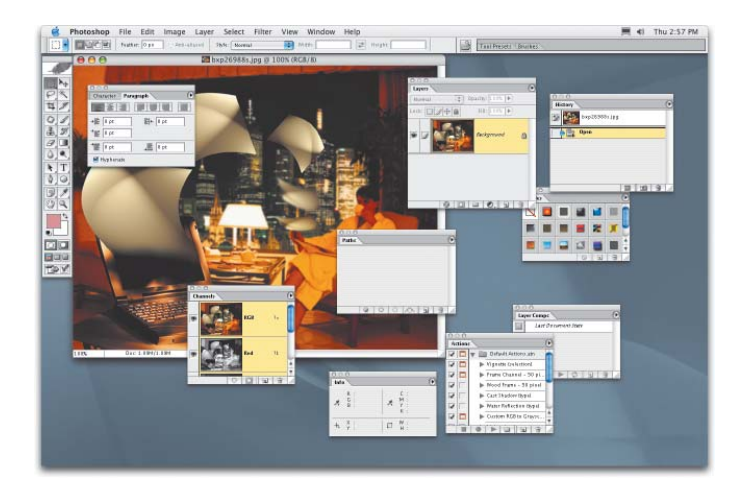

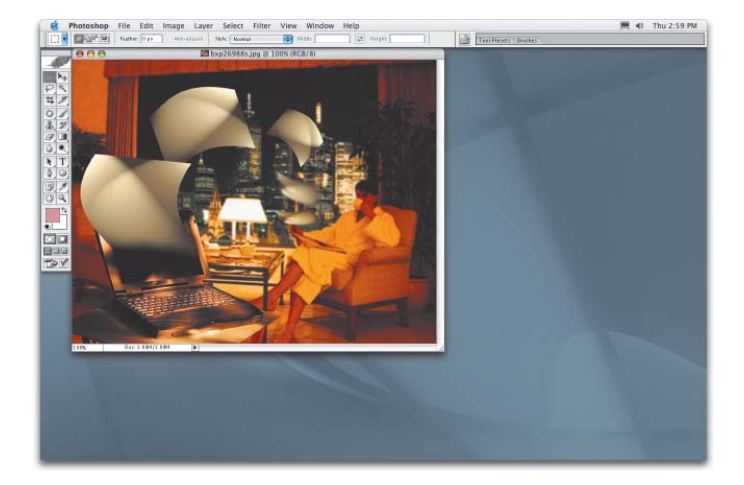

### **NIECH PHOTOSHOP SAM RADZI SOBIE Z KRZYWYMI**

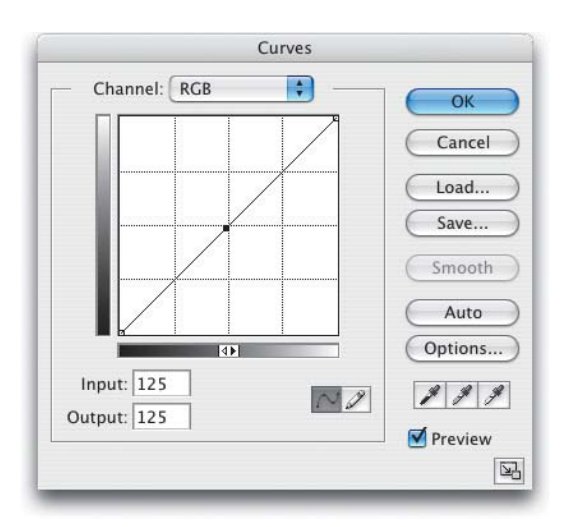

Przyjmijmy, że używasz okna dialogowego *Curves* (*Krzywe*) do poprawiania obrazków i na jednym z nich usiłujesz dobrać kolor zielonych roślin. Skąd wiesz, w którym miejscu na krzywej znajduje się określony odcień zieleni, który chciałbyś wybrać i dostosować? Photoshop może w tym pomóc — potrafi on automatycznie zaznaczyć ów kolor na krzywej. Po otwarciu okna dialogowego *Curves* (*Krzywe*) przytrzymaj klawisz *Control* i kliknij (Mac: *Command+* kliknięcie) wybrany kolor w obrębie swojego obrazka. Photoshop doda wtedy do krzywej punkt reprezentujący miejsce, z którego pobrałeś próbkę, a Ty będziesz mógł po prostu odrobinę go przystosować.

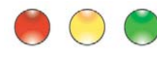

#### **POTRZEBUJESZ DOKŁADNIEJSZEJ SIATKI? PROSZĘ!**

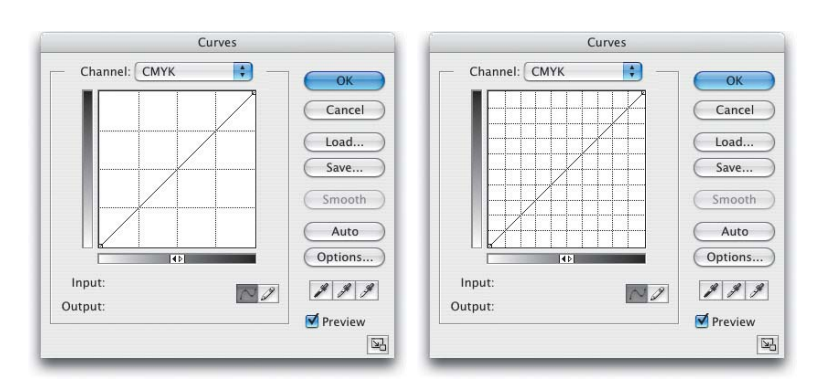

Jeśli już mówimy o oknie *Curves* (*Krzywe*), warto wspomnieć, że domyślnie wyświetla ono siatkę o wielkości 25% (z lewej strony powyżej). Jeśli potrzebujesz siatki o większej dokładności, możesz przytrzymać klawisz *Alt* (Mac: *Option*) i kliknąć jeden raz w obrębie siatki, a zmieni się ona na siatkę o wielkości 10% (z prawej strony powyżej).

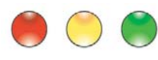

### **DO ZMIANY ROZMIARU PĘDZLA NIE POTRZEBUJESZ PALETY BRUSHES (PĘDZLE)**

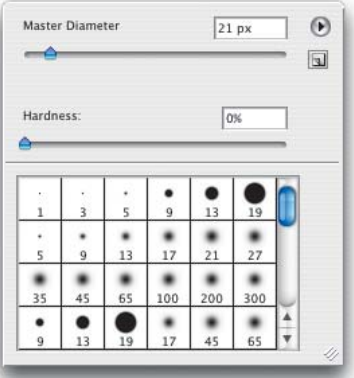

W Photoshopie CS możesz zwiększać i zmniejszać rozmiar swojego pędzla o 10 pikseli, naciskając odpowiednio klawisz [ *i* ]. Kiedy wielkość pędzla przekroczy 100 pikseli, wzrasta w postępie 25 pikseli, kiedy przekroczy 200 pikseli — w postępie 50 pikseli, a gdy przekroczy 300 pikseli w postępie 100 pikseli.

### **SZYBKI OBRÓT POD OKREŚLONYM KĄTEM**

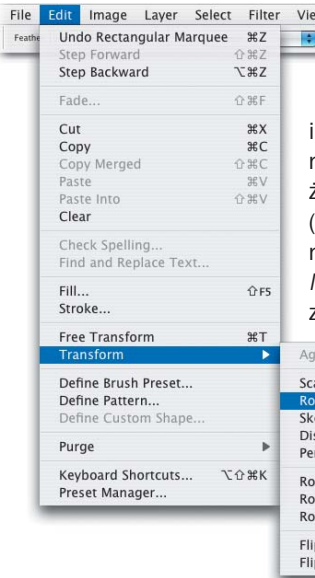

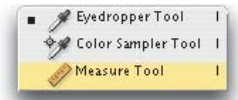

Gdy chcesz obrócić warstwę pod określonym kątem, możesz to zrobić bez trudu. Wybierz narzędzie *Measure* (*Miarka*), przypomina ono linijkę

i znajduje się w rozwijanym menu narzędzia *Eyedropper* (*Kroplomierz*) na palecie *Toolbox* (*Narzędzia*), a potem kliknij i przeciągnij linię pod żądanym kątem. Potem w menu *Edit* (*Edycja*) wybierz: *Transform* (*Przekształć*), a następnie *Rotate* (*Obróć*). Twoja warstwa zostanie natychmiast obrócona pod kątem narysowanym za pomocą narzędzia *Measure* (*Miarka*). (Uwaga! Aby obrócić warstwę tła, musisz ją najpierw zaznaczyć. Naciśnij w tym celu *Control+A* (Mac: *Command+A*).

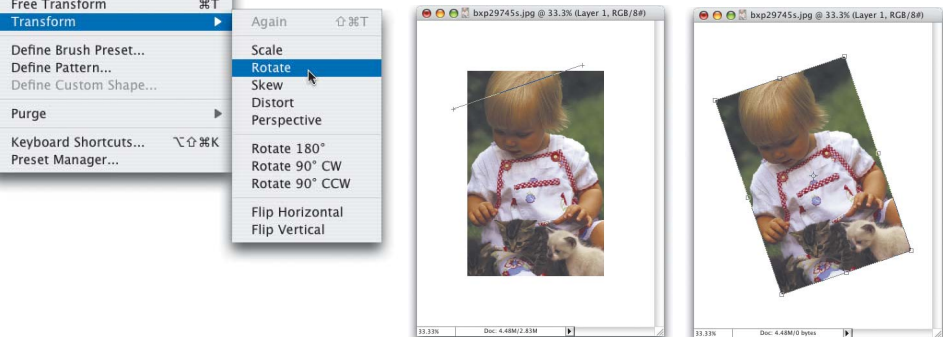

### **USUWANIE PUNKTÓW Z ZAZNACZENIA POLYGONAL LASSO (LASSO WIELOKĄTNE)**

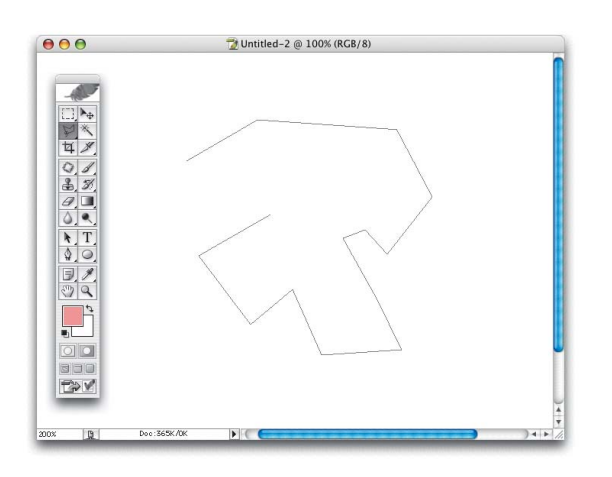

Za każdym razem gdy, posługując się narzędziem *Polygonal Lasso* (*Lasso wielokątne*), klikniesz, aby zmienić kierunek, w miejscu kliknięcia zostanie dodany punkt. Jeśli taki punkt dodałeś przez pomyłkę, możesz go usunąć za pomocą klawisza *Backspace* (Mac: *Delete*). Po każdym naciśnięciu tego klawisza usunięty zostanie kolejny punkt (w kolejności odwrotnej do tworzenia). Jeśli bardzo się zaplączesz, możesz naciskać *Backspace* (Mac: *Delete*), aż dojdziesz do punktu wyjściowego.

### **PROSTSZE PRZECHODZENIE DO ODPOWIEDNICH PALET**

Usprawnienie, które za chwilę opiszemy, wydaje się tak łatwe do wprowadzenia, że nasuwa się pytanie, dlaczego Adobe nie zaimplementował go wcześniej. Otóż lista palet wyświetlana w menu *Window* (*Okno*) jest teraz posortowana alfabetycznie. Wiem, nad czym się teraz zastanawiasz — czy wcześniej było inaczej. Niestety tak! Ale teraz już wszystko jest w porządku i możesz z łatwością przechodzić do palet, których szukasz. Banalne.

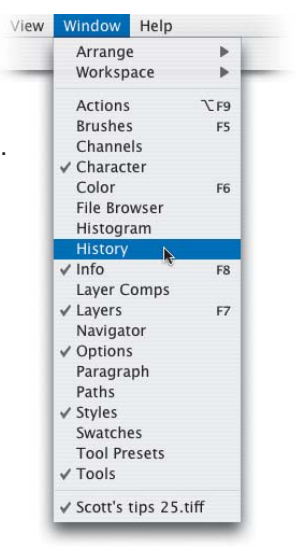

#### **OTWARCIE PLIKU Z JEDNOCZESNYM ZAMKNIĘCIEM PRZEGLĄDARKI PLIKÓW**

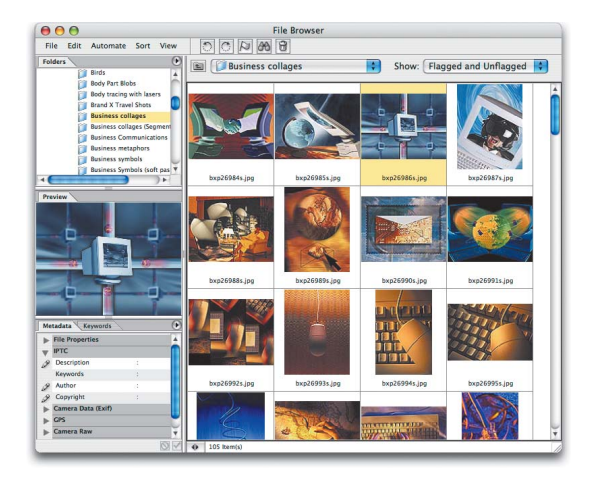

Jednym ze zjawisk, które przyczyniają się do zaśmiecania miejsca na ekranie, jest fakt, że po otwarciu wybranego pliku z poziomu okna dialogowego *File Browser* (*Przeglądarka plików*), pozostaje ono otwarte i znajduje się pod dokumentem. W większości przypadków oznacza to, że spod okna obrazu będzie wystawała górna, prawa, dolna lub wszystkie trzy krawędzie przeglądarki (zależy to od wielkości Twojego dokumentu). Jednak nie musi tak być. Aby otworzyć plik i jednocześnie zamknąć okno *File Browser* (*Przeglądarka plików*), dwukrotnie kliknij wybraną miniaturkę z wciśniętym klawiszem *Alt* (Mac: *Option*).

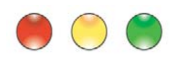

### **OTWARCIE KILKU PLIKÓW Z JEDNOCZESNYM ZAMKNIĘCIEM PRZEGLĄDARKI**

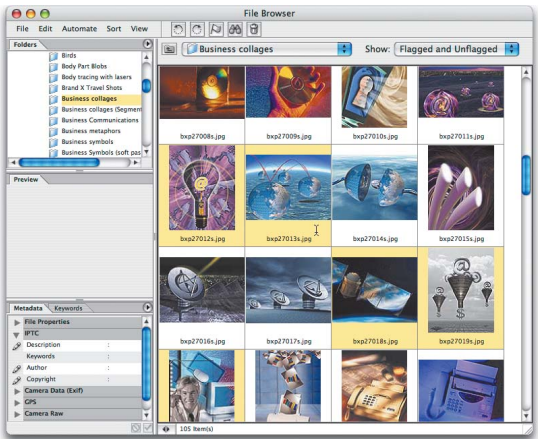

Chcesz otworzyć kilka plików jednocześnie i automatycznie zamknąć okno *File Browser* (*Przeglądarka plików*)? Kliknij miniaturki wszystkich interesujących Cię obrazów z wciśniętym klawiszem *Control* (Mac: *Command*), a następnie naciśnij *Alt+Enter* (Mac: *Option+Return*). Photoshop otworzy wszystkie zaznaczone dokumenty i zamknie przeglądarkę.

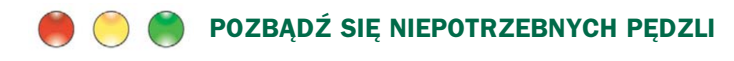

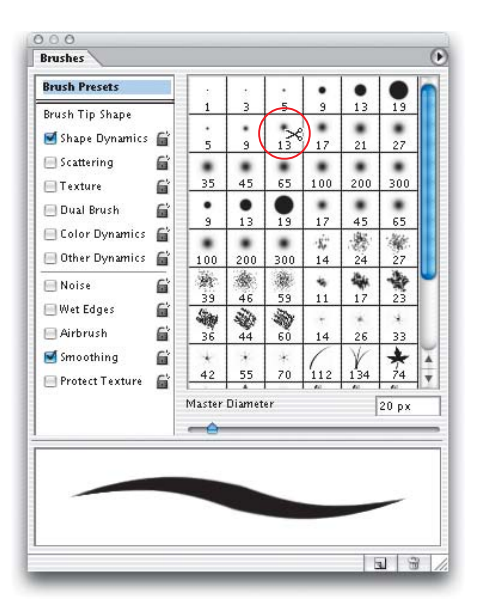

Z pewnością już wiesz, że do palety *Brushes* (*Pędzle*) można bez trudu dodać pędzel. Ale na pewno nie wiesz, że znacznie prościej pozbyć się pędzli? Przytrzymaj klawisz *Alt* (Mac: *Option*), a kursor zmieni się w nożyczki (jak widać z lewej strony w okienku pędzla o średnicy 13 pikseli i miękkich krawędziach). Kliknij jeden raz pędzel, który chcesz usunąć, a po prostu zniknie — nie pojawi się komunikat ostrzegawczy, więc nie można się rozmyślić.

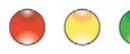

### **PORUSZAJ SIĘ PO PRÓBNIKU PĘDZLI JAK PROFESJONALISTA**

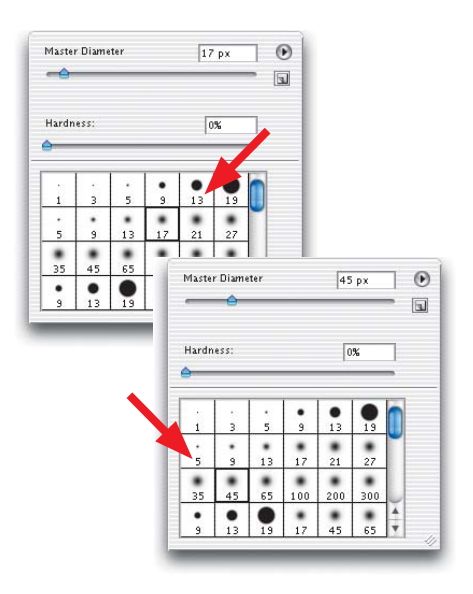

Kiedy umiesz już otwierać próbnik pędzli tam, gdzie to konieczne, nadszedł czas, abyś zapoznał się ze sposobem poruszania się po nim. Ta wskazówka oszczędzi Ci sporo czasu. Kiedy już zaznaczysz w próbniku pędzel, możesz skorzystać z klawiszy strzałek i przemieszczać się w górę, dół i na boki. Jeśli chcesz zmienić pędzel na inny, bez otwierania próbnika pędzli, następny pędzel możesz wybrać przy pomocy kropki (poprzedni — przecinka). Kombinacja *Shift+.* (kropka) i *Shift+,* (przecinek) przeniesie Cię odpowiednio do pierwszego i ostatniego pędzla na palecie *Brushes* (*Pędzle*).

### **WIĘKSZA KONTROLA POCIĄGNIĘĆ PĘDZLA**

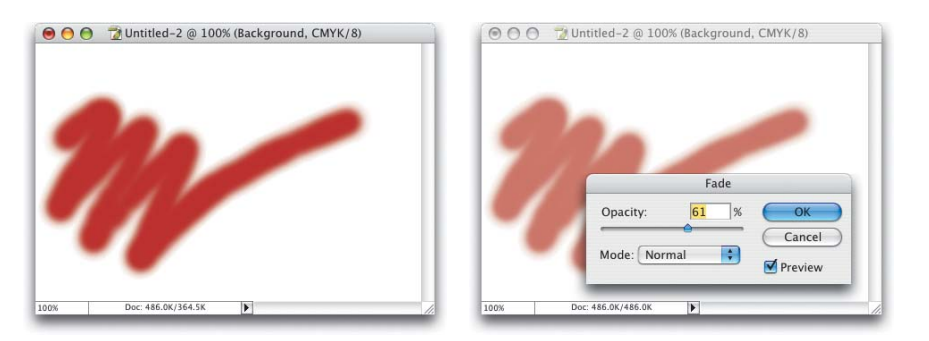

Photoshop umożliwia zmianę ostatniego pociągnięcia pędzla, za pomocą polecenia *Fade Brush Stroke* (*Zanik Pędzel*) (z menu *Edit* (*Edycja*)). Polecenie *Fade* (*Zanik*) działa jak "polecenie *Undo* (*Cofnij*) wykonane na suwaku". Przeciągnięcie suwaka *Opacity* (*Krycie*) maksymalnie w lewo całkowicie ukryje pociągnięcie pędzla. Jeśli jednak zatrzymasz suwak przed jego lewym krańcem, stopień "cofnięcia" operacji zostanie wyrażony procentowo, a pociągnięcie będzie bardziej przeźroczyste. Możesz też wykorzystać rozwijane menu *Mode* (*Tryb*), aby zmienić sposób mieszania pociągnięcia z leżącym pod nim obiektem.

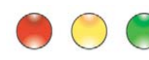

### **SZYBKIE PRZEŁĄCZANIE MIĘDZY OTWARTYMI OBRAZKAMI**

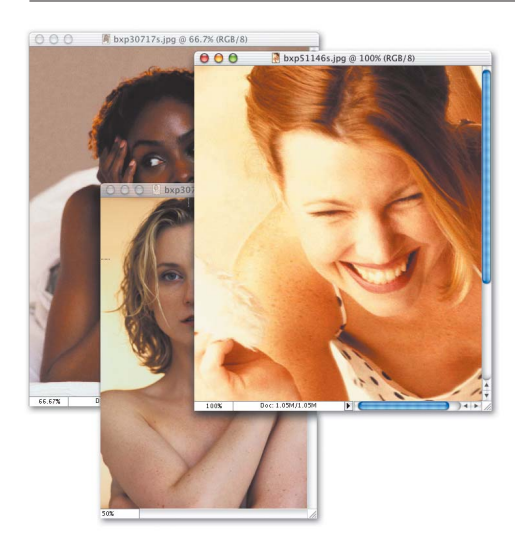

Tę wskazówkę (*Control+Tab*) można było wykorzystywać już od dłuższego czasu w programie Photoshop na PC, ale dopiero w Photoshopie 6.0 jest ona dostępna dla użytkowników systemu Mac. Jeśli więc należysz do tej drugiej grupy, naciśnij *Control+Tab*, aby przenieść się z jednego otwartego obrazka do drugiego.

### **JAK SZYBKO ZNALEŹĆ ŚRODEK DOWOLNEGO OBIEKTU?**

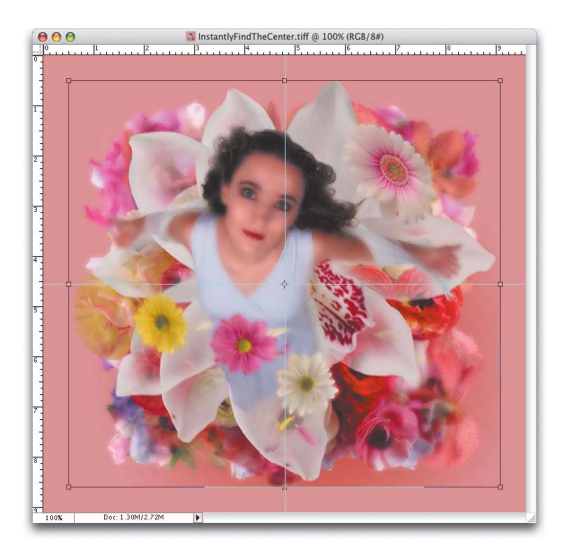

Ta wskazówka podpowiada, jak szybko znaleźć idealny środek dowolnego obiektu znajdującego się na osobnej warstwie. Zacznij od naciśnięcia klawiszy *Control+T* (Mac: *Command+T*), aby ujawnić ramkę narzędzia *Free Transform* (*Swobodnie przekształć*). Ramka ta posiada po jednym uchwycie w środku każdego z boków oraz w każdym narożniku. Teraz musisz jedynie włączyć linijki Photoshopa, czyli *Control+R* w systemie Windows (*Command+R* w systemie Mac), a potem przeciągnąć do owych uchwytów poziomą i pionową linię pomocniczą, zaznaczając tym samym środek.

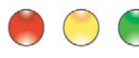

#### **PRZEŁĄCZANIE LINII POMOCNICZYCH**

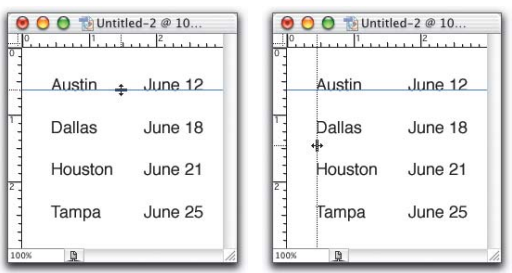

Podobnie jak większość aplikacji do składu komputerowego, Photoshop posiada linie pomocnicze, które nie pojawiają się na wydruku, ale można je wykorzystać do wyrównywania obiektów (lub tekstu, co pokazano na ilustracji z lewej). Można je również odbić. Aby dotrzeć do linii pomocniczych, wyświetl linijki, naciskając klawisze *Control+R* (Mac: *Command+R*), a potem kliknij i przytrzymaj w obrębie

jednej z linijek i "wyciągnij" linię pomocniczą. Jeśli "wyciągniesz" poziomą linię pomocniczą z poziomej linijki, ale wolałbyś pionową linię pomocniczą, naciśnij klawisz *Alt* (Mac: *Option*), a linia ta zostanie przełączona na pionową (bardzo zręcznie). Możesz "wyciągnąć" dowolną ilość linii pomocniczych (prawdopodobnie są jakieś ograniczenia ilości użytych linii pomocniczych, ale nigdy nie natknęliśmy się na nie). Kiedy już skończysz używać linii pomocniczej, przeciągnij ją z powrotem do jednej z linijek. Aby za jednym zamachem usunąć wszystkie linie pomocnicze, wybierz polecenie *Clear Guides* (*Usuń linie pomocnicze*) z menu *View* (*Widok*).

### **TWORZENIE TYMCZASOWYCH PĘDZLI**

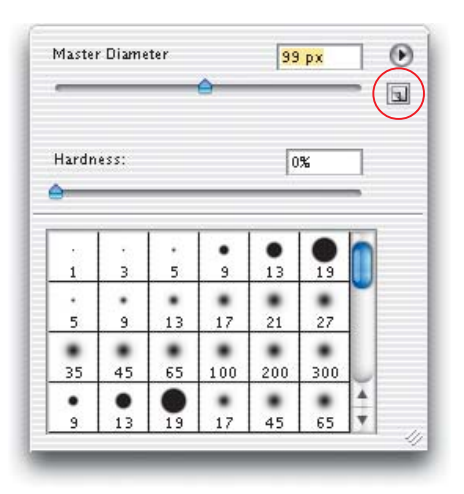

Zdefiniowanie tymczasowego rozmiaru pędzla w oparciu o wbudowane pędzle Photoshopa CS jest proste. Kliknij próbkę pędzla na pasku opcji, aby pokazać próbnik pędzli. Za pomocą suwaka *Master Diameter* (*Główna średnica*) możesz zmienić rozmiar pędzla na dowolny w przedziale od 1 do 2500 pikseli. Jeśli jesteś zadowolony z nowej wielkości pędzla i chciałbyś go zapisać, kliknij ikonę *New Brush* (*Utwórz nowy pędzel*) w prawym górnym rogu okna dialogowego. Pojawi się okno *Brush Name* (*Nazwa pędzla*), w którym będziesz mógł wpisać nazwę nowego pędzla. Kiedy klikniesz *OK*, nowy pędzel zostanie dodany na końcu palety *Brushes* (*Pędzle*).

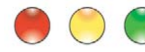

#### **WYKORZYSTYWANIE OSTATNIEGO USTAWIENIA CURVES (KRZYWE)**

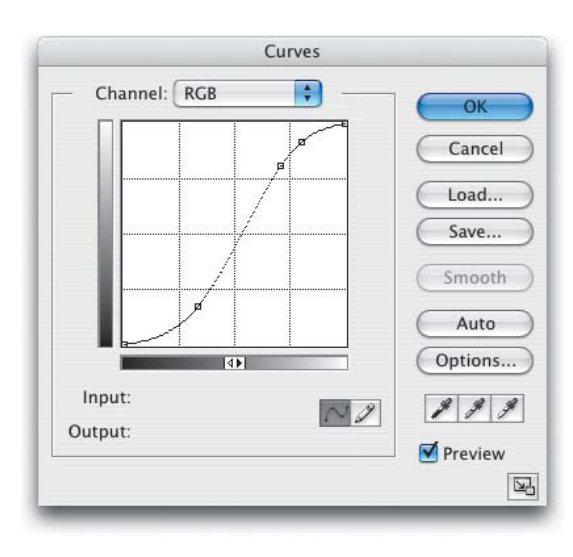

Kiedy już raz zastosowałeś do obrazka polecenie *Curves* (*Krzywe*) z jakimiś ustawieniami, prawdopodobnie będziesz chciał jeszcze raz z nich skorzystać albo tylko trochę je zmienić. Możesz to zrobić bez trudu. Aby pokazać okno dialogowe *Curves* (*Krzywe*) zawierające ustawienia ostatnio używanej krzywej, naciśnij klawisze *Alt+Control+M* (Mac: *Option+Command+M*).

### **PRZYWRACANIE ODCIĘTYCH OBSZARÓW**

包, Cropped Are C Delete Hide Shield Color: Opacity: 75% D Perspective

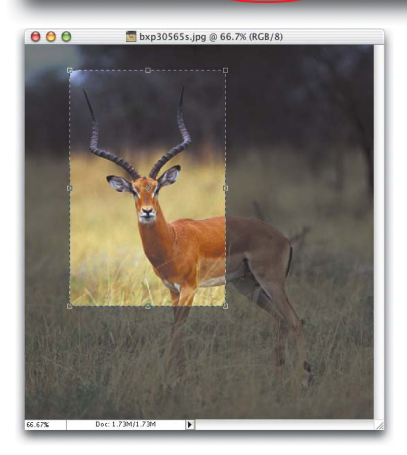

Korzystając z narzędzia *Crop* (*Kadrowanie*) do kadrowania obrazków, zorientujesz się, że możesz wybrać spośród paru wariantów, co stanie się z odciętymi obszarami. Na pasku opcji (pod warunkiem, że nie znajdujesz się na warstwie *Background* (*Tło*)) odnajdziesz opcję pozwalającą usunąć (*Delete* (*Usuń*)) odcięte fragmenty albo je tylko ukryć (*Hide* (*Ukryj*)) — innymi słowy, obszary te wtopią się jedynie w obszar roboczy. Jeśli wybierzesz opcję *Hide* (*Ukryj*), przytnie ona okno obrazka do wielkości kadru, ale ponieważ odcięte fragmenty nie zostaną usunięte, będzie je można ponownie pokazać, przesuwając warstwę za pomocą narzędzia *Move* (*Przesunięcie*).

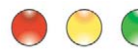

### **PORADŹ SOBIE SZYBKO Z TYMI ZABŁĄKANYMI PIKSELAMI!**

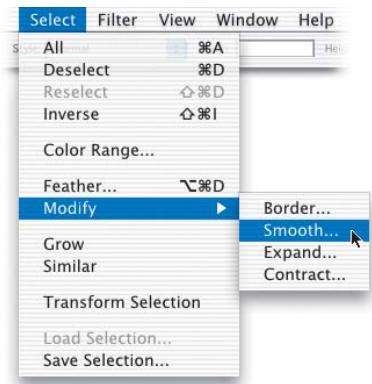

Czasami podczas zaznaczania za pomocą narzędzia *Magic Wand* (*Różdżka*) lub *Color Range* (*Zakres koloru*) w menu *Select* (*Zaznacz*), Photoshop nie zaznaczy niektórych "zabłąkanych" pikseli. Bez trudu je odnajdziesz, gdyż wydają się migotać — drażniąc się z Tobą, bo zaznaczenie nie jest całkowite. Na szczęście istnieje szybki sposób okiełznania owych uciekinierów. Z menu *Select* (*Zaznacz*) wybierz polecenie *Modify* (*Zmień*), a potem opcję *Smooth* (*Wygładzanie*). Wpisz w pole *Sample Radius* (*Promień próbki*) wartość 1 piksela i kliknij *OK*. Zazwyczaj to załatwia sprawę zabłąkane piksele zostaną zaznaczone.

### **LEPSZA KONTROLA NARZĘDZIA MAGIC WAND (RÓŻDŻKA)**

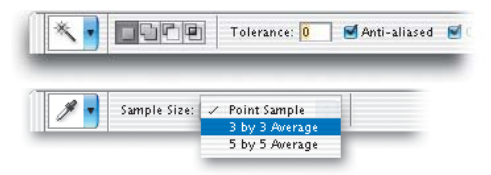

Domyślnie opcja *Sample Size* (*Wielkość próbki*) na pasku opcji narzędzia *Eyedropper* (*Kroplomierz*) ustawiona jest na *Point Sample* (*Próbka punktowa*), co nabiera znaczenia, kiedy używasz tego narzędzia do odczytu wartości koloru konkretnego piksela. Powinieneś wiedzieć

jednak, że wybór opcji *Sample Size* (*Wielkość próbki*) dla narzędzia *Eyedropper* (*Kroplomierz*) wpływa również na sposób, w jaki narzędzie *Magic Wand* (*Różdżka*) dokonuje zaznaczenia (te dwa narzędzia łączą ukryte związki). Jeśli wartość *Sample Size* (*Wielkość próbki*) narzędzia *Eyedropper* (*Kroplomierz*) zmienisz na *3x3* lub *5x5 Average* (*Średnia z 3x3*, *Średnia z 5x5*), narzędzie *Magic Wand* (*Różdżka*) zaznaczy obszar o kolorze podobnym do średniej z kwadratu wokół klikniętego miejsca (wielkość tego kwadratu zależy właśnie od ustawienia *Sample Size* (*Wielkość próbki*). Jest to ważna informacja, ponieważ jeśli ustawisz wartość *Tolerance* (*Tolerancja*) narzędzia *Magic Wand* (*Różdżka*) na 0 bez wybranej opcji *Point Sample* (*Próbka punktowa*), narzędzie to zaznaczy nie tylko pojedynczy piksel, który wskażesz kliknięciem zaznaczy ono również wszystkie inne piksele odpowiadające pikselom próbki. Gdy następnym razem narzędzie *Magic Wand* (*Różdżka*) będzie zachowywać się w niezwykły sposób, sprawdź, czy zmieniłeś opcję *Sample Size* (*Wielkość próbki*) narzędzia *Eyedropper* (*Kroplomierz*).

### **ABY PALETA COLOR (KOLOR) PRACOWAŁA DWA RAZY WYDAJNIEJ**

Jeśli wybierasz kolory, korzystając z palety *Color* Co (*Kolor*), najprawdopodobniej podczas dokonywania szybkich wyborów kolorów posługujesz się rampą kolorów znajdującą się na dole palety. Tu przedstawiamy dwie wskazówki, dzięki którym korzystanie z owej rampy będzie prostsze i szybsze. Po pierwsze, rampa kolorów nie musi używać tego samego trybu koloru co znajdujące się wyżej suwaki; przykładowo suwaki mogą być w trybie RGB a rampa w skali szarości. Jest to bardzo przydatne, ponieważ możesz wybierać spośród dwóch różnych modeli kolorów bez szperania w menu. Możesz wybrać tryby koloru zarówno dla suwaków, jak i rampy z rozwijanego menu palety *Color* (*Kolor*). Po drugie, aby dokonać szybkiej zmiany rampy kolorów, kliknij, trzymając klawisz *Shift*, w obrębie rampy. Po każdym kliknięciu rampa zmieni swój tryb koloru na następny z kolei.

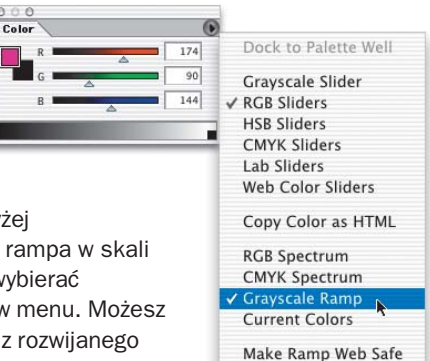

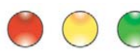

#### **PHOTOSHOP PAMIĘTA OSTATNIO WPISANY ROZMIAR**

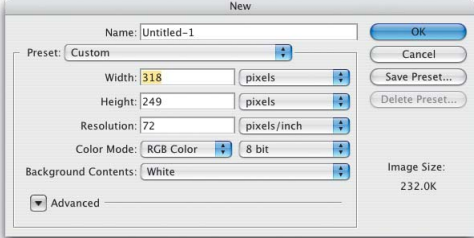

Chociaż nie ma sposobu ustawienia domyślnego rozmiaru dokumentu w oknie dialogowym *New document* (*Nowy dokument*), innego niż utworzenie zadania, które to za Ciebie załatwi, istnieje ciekawa, choć mało znana wskazówka, dzięki której utworzysz nowy dokument z ostatnio określonymi ustawieniami. Naciśnij *Alt+Control+N* (Mac: *Option+Command+N*), a pojawi się okno *New document* (*Nowy dokument*) z poprzednio używanymi ustawieniami (a nie z danymi ze schowka, określającymi wielkość nowego dokumentu).

#### **OGLĄDANIE KRZYWYCH W ZBLIŻENIU**

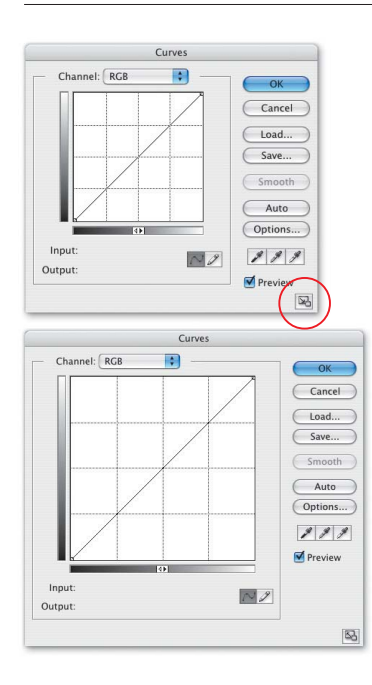

Z jakiejś dziwnej przyczyny bardzo modne jest teraz posługiwanie się takimi ustawieniami wyświetlania monitora, które sprawiają, że ikony stają się tak malutkie, iż trzeba niemal w ciemno zgadywać, jaki program czy plik w danej chwili klikasz. Ranga tego problemu wzrasta, kiedy dostosowujesz krzywe, ponieważ okno dialogowe, które wydawało się duże w rozdzielczości 640x480 pikseli, w rozdzielczości 1280x960 jest maleńkie. Nie martw się, firma Adobe dodała niewielki, niepozorny przycisk w prawym dolnym rogu okna dialogowego *Curves* (*Krzywe*). Kiedy go klikniesz, otrzymasz znacznie większą wersję tego okna, więc bez trudu będziesz mógł zorientować się, co robisz. Na marginesie, jeśli Twoje menu są tak małe, że nie możesz ich odczytać, to pomoże skrót klawiaturowy do okna dialogowego *Curves* (*Krzywe*) to *Control+M* (Mac: *Command+M*). Przepraszam, ten ostatni fragment nie był zbyt sensowny. Kompletnie bezsensowny. Koszmarnie bezsensowny. Bardzo mi przykro.

### **ZAOSZCZĘDŹ CZAS, UŻYWAJĄC WCZEŚNIEJSZYCH USTAWIEŃ**

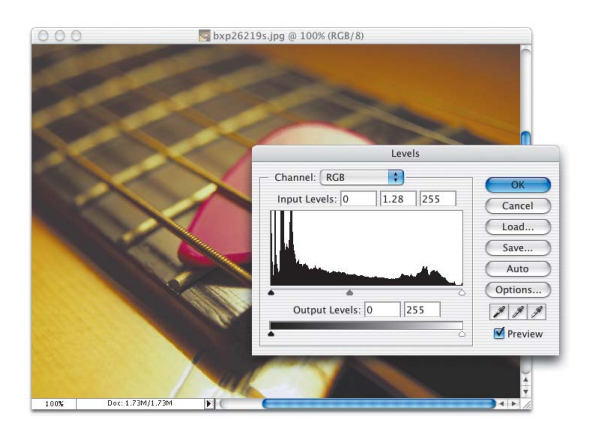

Dzięki tej wskazówce będziesz mógł skrócić czas dostosowywania odcieni za pomocą poleceń *Levels* (*Poziomy*), *Curves* (*Krzywe*), *Color Balance* (*Balans kolorów*) itp. (czyli niemal wszystkich najważniejszych poleceń z podmenu *Adjustments* (*Dopasuj*) znajdującego się menu *Image* (*Obrazek*)). Kiedy otwierasz jedno z okien dialogowych służących do dostosowywania odcieni, zawsze pokaże ono ustawienia domyślne. Jeśli jednak podczas wybierania poleceń z menu *Adjustments* (*Dopasuj*) przytrzymasz klawisz *Alt*

(Mac: *Option*), okno to wyświetli ostatnie wprowadzone ustawienia. Klawisz *Alt* (Mac: *Option*) możesz też dodać do skrótów klawiaturowych tych poleceń. Na przykład okno dialogowe *Levels* (*Poziomy*) można otworzyć za pomocą kombinacji *Control+L* (Mac: *Command+L*), ale gdy do tego skrótu dodasz klawisz *Alt* (Mac: *Option*), okno dialogowe wyświetli od razu ostatnio wykorzystane ustawienia.

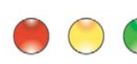

### **JAK SZYBKO DOTRZEĆ DO KANAŁÓW?**

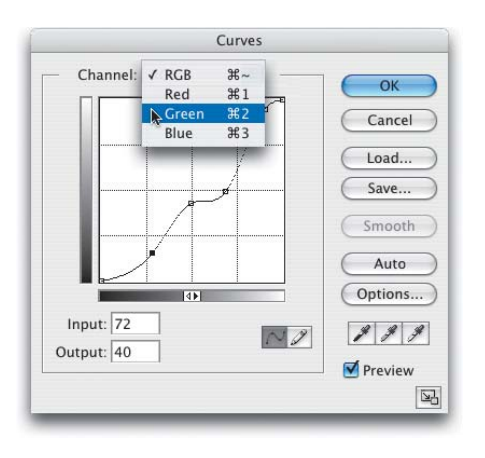

Otworzyłeś okno dialogowe *Curves* (*Krzywe*) i masz mnóstwo czasu, możesz więc przejść do rozwijanego menu *Channel* (*Kanał*) i wybrać pojedyncze kanały, z którymi chcesz pracować. Jeśli jednak zależy Ci na czasie, naciśnij klawisze *Control+1* (Mac: *Command+1*) dla pierwszego z kanałów (w modelu RGB będzie to *Red* (*Czerwony*), *Control+2* (Mac: *Command+2*) dla kanału drugiego (w RGB będzie to *Green* (*Zielony*) i *Control+3* (Mac: *Command+3*) dla kanału trzeciego (*Blue* (*Niebieski*) w RGB). Jeśli chcesz powrócić do podglądu wszystkich kanałów *RGB*, naciśnij kombinację *Control+~* (tylda) (Mac: *Command+~* (tylda)). Na marginesie, klawisz tyldy (*~*) na klawiaturze leży tuż nad klawiszem *Tab*.

Nie martw się, nie Ty jeden nie wiesz, co to za klawisz. Nie jesteśmy pewni, czy w życiu codziennym symbol ten jest w ogóle gdzieś stosowany. Podejrzewamy, że został on wymyślony tylko po to, aby na klawiaturze nie było pustego miejsca. Tak, to chyba możliwe.

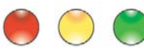

### **JAK COFNĄĆ SIĘ PO ZAMKNIĘCIU DOKUMENTU?**

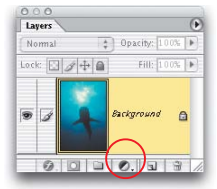

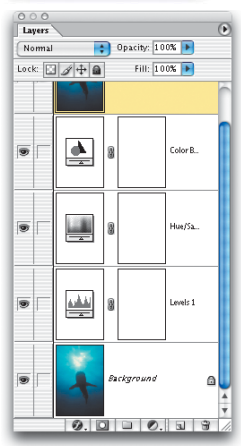

Jak już zapewne wiesz, paleta *History* (*Historia*) przechowuje (domyślnie) 20 ostatnich zmian wprowadzonych w dokumencie, które możesz wykorzystać do wykonywania kompleksowych cofnięć podczas pracy nad projektem. Jedyna wada polega na tym, że po zamknięciu dokumentu wszystkie te stany (zapisane na palecie *History* (*Historia*)) zostają automatycznie usunięte. Jest jednak sposób "zapisania" cofnięcia pod warunkiem, że chodzi o dostosowywanie odcieni (jak *Curves* (*Krzywe*), *Levels* (*Poziomy*), *Color Balance* (*Balans kolorów*) itp.). Należy w tym celu utworzyć warstwy dopasowania. Trzeba kliknąć czarno−białe koło na dole palety *Layers* (*Warstwy*), a potem wybrać sposób dostosowania odcieni z rozwijanego menu, a powstanie warstwa dopasowania. Owe warstwy dopasowania zapisywane są jako warstwy razem z plikiem. Dzieki temu, kiedy następnym razem otworzysz plik, będziesz mógł wrócić i poddać edycji dostosowanie *Curves* (*Krzywe*), *Levels* (*Poziomy*) itp., dwukrotnie klikając warstwę dopasowania. Pojawią się ostatnio wprowadzone ustawienia, które będziesz mógł zmieniać na żywo.

Jeśli zdecydujesz, że chcesz się całkowicie pozbyć swojego pierwotnego dostosowania, przeciągnij warstwę dopasowania do ikony kubła na śmieci znajdującej się na dole palety *Layers* (*Warstwy*). Możesz także utworzyć warstwę dopasowania jako gradient, wypełnienie wzorkiem, a nawet jako wypełnienie jednolitym kolorem, dzięki czemu będziesz mógł później się cofnąć, gdyż owe modyfikacje również zostaną zapisane jako warstwy wraz z plikiem.

### **KORZYSTASZ Z NARZĘDZIA PEN (PIÓRO)? NIE WRACAJ DO PALETY TOOLBOX (PALETA NARZĘDZIOWA)**

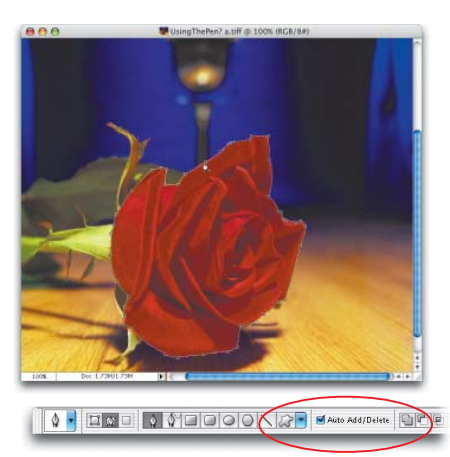

Nie chcesz wciąż przechodzić do palety *Toolbox* (*Narzędzia*), kiedy korzystasz z narzędzia *Pen* (*Pióro*)? Masz szczęście. Nie musisz nawet przyciskać klawiszy modyfikatorów (jak *Alt*/*Option* itp.), gdyż Photoshop zrobi to sam. Rysując ścieżkę, przesuń kursor nad odcinek prostej, a kursor automatycznie zmieni się w narzędzie *Add Anchor Poiont* (*Dodawanie punktów*), więc możesz kliknąć dowolne miejsce tej ścieżki, aby dodać punkt. Przesuń kursor nad istniejący punkt, a zmieni się w narzędzie *Delete Anchor Point* (*Usuwanie punktów kontrolnych*), natomiast punkt usuniesz jednym kliknięciem. Funkcja ta zwana jest *Auto Add/Delete* (*Auto +/–*) i włącza się domyślnie (w razie potrzeby można ją wyłączyć, korzystając z pola wyboru na pasku opcji).

### **WIMIEŚĆ PRÓBNIK GRADIENTÓW POD REKA**

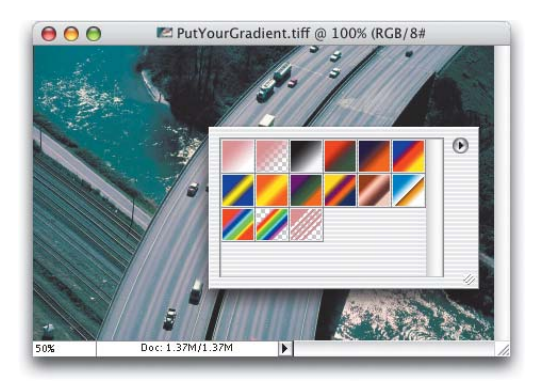

Chcesz, aby próbnik gradientów pojawiał się w oknie dokumentów tuż pod kursorem? Możesz włączyć tę funkcję, a tym samym uzyskać dostęp do biblioteki gradientów, klikając prawym przyciskiem myszy (Mac: *Control+* kliknięcie) w obrębie obszaru obrazka. Opcja ta sprawdza się również w przypadku próbnika *Custom Shape* (*Kształt własny*). Mamy do dyspozycji jeszcze jeden, znacznie bardziej zmyślny trik: próbnik gradientów lub próbnik kształtów własnych możesz pokazać również za pomocą klawisza *Enter* (Mac: *Return*).

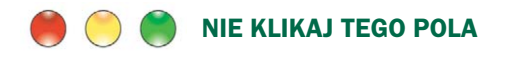

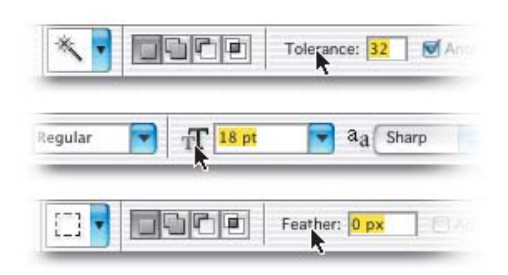

Małe pola na pasku opcji mogą sprawiać problemy, szczególnie jeśli usiłujesz wyróżnić jedno z nich, usunąć aktualną wartość i wpisać w nie nową. Zamiast robić to wszystko, kliknij po prostu nazwę tego pola, a zostanie ono automatycznie wyróżnione. Co więcej, system działa nie tylko w przypadku paska opcji, ale także wielu innych palet Photoshopa, między innymi palety *Character* (*Typografia*) i *Paragraph* (*Akapit*). Pamiętaj, że podświetlonego tekstu nie musisz usuwać zanim wpiszesz nowy. Po prostu zacznij pisać, a nowy tekst od razu zastąpi ten podświetlony.

### **BRAKUJE PAMIĘCI? SPRÓBUJ TAK**

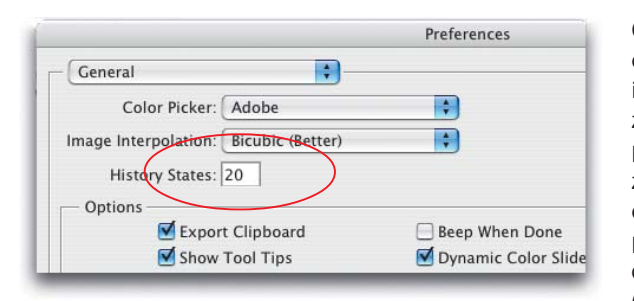

Oto wskazówka pozwalająca uniknąć okropnych okien ostrzegawczych informujących o braku pamięci. Jeden z powodów, dla których Photoshop potrzebuje tak wiele pamięci, to fakt, że domyślnie zachowuje on 20 ostatnich czynności wykonanych podczas edycji obrazka, co pozwala cofnąć się o 20 ostatnich kroków. (Zmienną listę owych 20 kroków

znajdziesz na palecie *History* (*Historia*)). Nietrudno zgadnąć, że przechowywanie 20 kroków pochłania znaczną część pamięci, więc jeśli zaczyna Ci owej pamięci brakować (czytasz te paskudne komunikaty ostrzegawcze), spróbuj zmniejszyć liczbę kroków przechowywanych przez Photoshopa. Wybierz polecenie *Preferences* (*Preferencje*) a potem *General* (*Ogólne*) z menu *Edit* (*Edycja*) (w systemie Mac OSX polecenie *Preferences* (*Preferencje*) znajduje się w menu *Photoshop*). Możesz zmniejszyć tę liczbę (na początek do 8 kroków), a tym samym uniknąć komunikatów. Musisz jednak pamiętać, że po zmniejszeniu liczby kroków nie masz już do dyspozycji 20 cofnięć.

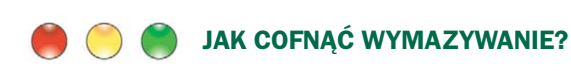

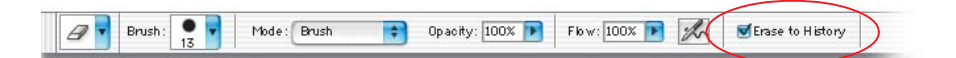

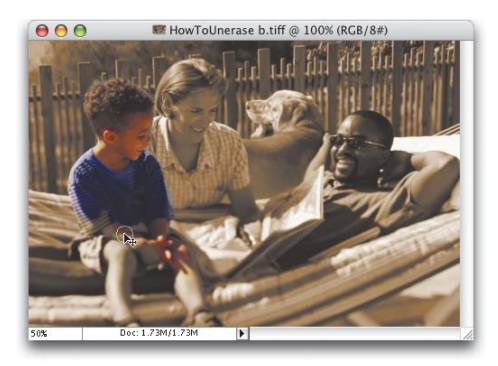

Wiesz już prawdopodobnie, że można "cofnąć" pędzel, korzystając z narzędzia *History Brush* (*Pędzel historii*), ale pędzel ten domyślnie wraca do wyglądu obrazka, w chwili gdy go znowu otworzysz. Ale czy wiesz, że narzędzie *Eraser* (*Gumka*) może pełnić zbliżoną funkcję? Kiedy następnym razem wybierzesz narzędzie *Eraser* (*Gumka*), spójrz na pasek opcji, gdzie znajdziesz pole wyboru *Erase to History* (*Wymaż do historii*). Normalnie narzędzie *Eraser* (*Gumka*) wymazuje do koloru *Background* (*Tło*), ale kiedy włączysz wspomniane pole wyboru, efektem wymazywania będzie powrót do wyglądu obrazka w chwili otwarcia.

### **NIECH PHOTOSHOP WYPROSTUJE PRZEKRZYWIONE SKANY**

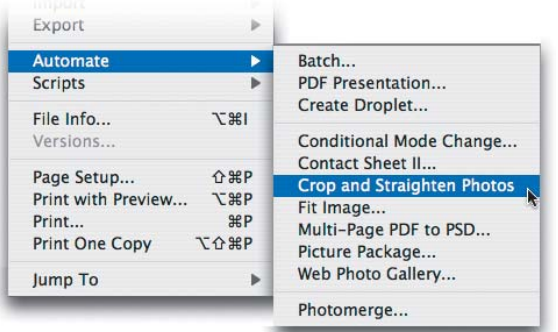

Zgadza się — w Photoshopie CS prostowanie skanów jest w pełni zautomatyzowane. Co więcej, możesz nawet rzucić niedbale na szybę skanera dwa lub trzy zdjęcia, nie przejmując się ich ułożeniem, iźzeskanować je wszystkie za jednym zamachem. Po otwarciu takiego skanu w Photoshopie wybierz polecenie *File/ Automate/Crop and Straighten Photos* (*Plik/Automatyzuj/Kadrowanie i wyrównywanie obrazka*), a program automatycznie wytnie, wyprostuje i umieści każde zdiecie w osobnym dokumencie. Proste, prawda?

### **SKOPIUJ Z JEDNEJ WARSTWY LUB SKOPIUJ ZE WSZYSTKICH**

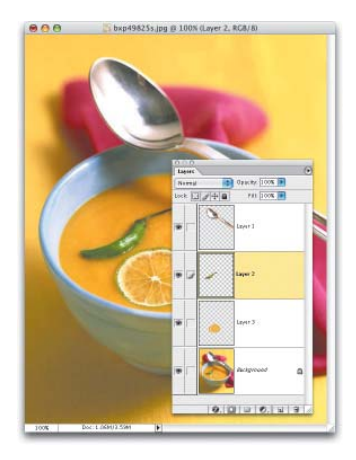

Jeśli pracujesz z dokumentem zawierającym warstwy, chcesz zaznaczyć jakiś obszar i potem go skopiować, Photoshop domyślnie skopiuje tylko informację znajdującą się na aktywnej w danej chwili warstwie (co skądinąd jest dosyć przydatne). Może się jednak zdarzyć, że będziesz chciał skopiować zaznaczony obszar jakby po spłaszczeniu obrazka (innymi słowy, skopiować wszystko na wszystkich widocznych warstwach). W takim przypadku naciśnij klawisze *Shift+Control+C* (Mac: *Shift+Command+C*), a powstała kopia zawierać będzie fragment jak ze spłaszczonego obrazka, a nie tylko aktywnej warstwy.

### **UTKNĄŁEŚ W JAKIMŚ POLU? OTO SPOSÓB WYJŚCIA**

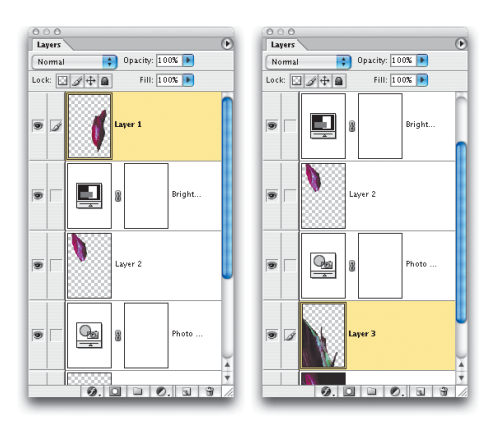

Oto jedna ze wskazówek, dzięki którym Twoje włosy nie stracą swojej bujności. Czasem podczas edytowania wartości w polu (na przykład podczas wpisywania wartości krycia dla warstwy) po wpisaniu pożądanego parametru nie będziesz mógł wyjść z tego pola (co oznacza w praktyce, że kursor będzie migał w polu na przykład *Opacity* (*Krycie*)). Jest jeszcze gorzej, jeśli przełączyłeś się na inną warstwę (poza warstwą *Background* (*Tło*)), a chcesz wykorzystać skrót klawiaturowy do zmiany narzędzi. Na przykład, naciskasz literę *t*, aby przełączyć się do narzędzia *Type* (*Tekst*), ale zamiast przełączenia na to narzędzie słyszysz znajome "bong" (albo "ping" lub inny dźwięk

skojarzony z błędem w Twoim systemie), czytasz komunikat błędu! Dzieje się tak, ponieważ kursor nadal znajduje się w polu *Opacity* (*Krycie*), a nie da się wpisać liter w pole. Oto sposób na rozwiązanie tego problemu. Naciśnij klawisz *Enter* (Mac: *Return*), aby zatwierdzić zmianę w polu i zwolnić klawiaturę do innych celów. Genialne! Nieprawdaż?

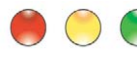

#### **NIE ANULUJ, WYZERUJ I OSZCZĘDZAJ CZAS**

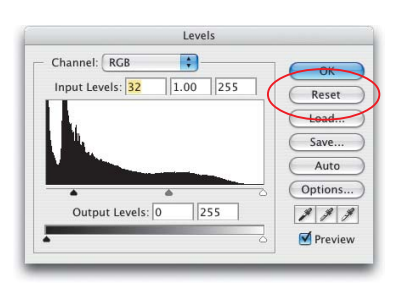

Większość okien dialogowych Photoshopa (ale nie wszystkie) pozwoli Ci skorzystać z tej wskazówki, dzięki czemu oszczędzisz czas. Kiedy wprowadzisz zmiany w okno dialogowe (użyjemy dla przykładu okna *Levels* (*Poziomy*)) i uznasz, że one nie podobają się, możesz nacisnąć przycisk *Cancel* (*Anuluj*), tym samym zamykając okno dialogowe i pozostawiając obrazek bez zmian. Potem możesz jeszcze raz otworzyć to okno i spróbować znowu. Jest to jednak niewiarygodna strata czasu, więc

Photoshop umożliwia "wyzerowanie" okna dialogowego — dzięki czemu ustawienia powrócą do stanu, jaki miały podczas otwierania tego okna. Musisz jedynie przytrzymać klawisz *Alt* (Mac: *Option*) i popatrzeć na przycisk *Cancel* (*Anuluj*) — zmieni się on w przycisk *Reset* (*Wyzeruj*). Kliknij go, a wszystkie wartości w oknie automatycznie ulegną wyzerowaniu, tak jakby nie wprowadzono żadnych zmian. Duża oszczędność czasu.

### **CZAS NA UŁATWIENIE PRACY Z PANTONE**

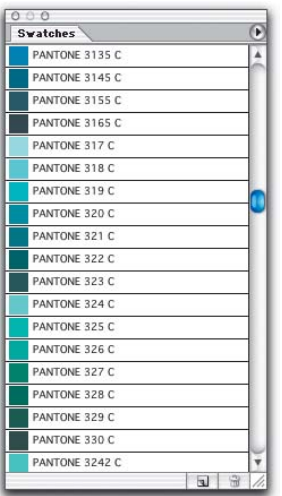

Jeśli podczas pracy często używasz kolorów Pantone, stracisz mnóstwo czasu, wybierając kolory za pomocą klikania próbki koloru na palecie *Toolbox* (*Narzędzia*), aby pokazać próbnik kolorów, gdzie będziesz mógł kliknąć przycisk *Custom* (*Inny*), aby przełączyć próbnik na *Custom Color* (*Inny kolor*), gdzie będziesz mógł wpisać numer koloru Pantone (jeśli, rzecz jasna, potrafisz sobie ten właściwy numer przypomnieć. Jeśli nie, będziesz musiał dodatkowo przejrzeć próbnik kolorów Pantone). Bardzo skomplikowane. Ale jest też szybszy i prostszy sposób załaduj kolory Pantone do palety *Swatches* (*Próbki*). Możesz to zrobić, otwierając paletę *Swatches* (*Próbki*) znajdującą się w menu *Window* (*Okno*) i z jej rozwijanego menu wybrać na przykład *Pantone Solid Coated*. Pojawi się okno dialogowe z pytaniem, czy chcesz dodać (*Append* (*Dołącz*)) owe kolory Pantone do istniejących próbek, czy też zastąpić te próbki zestawem kolorów Pantone (ja osobiście raczej bym je zastąpił, ale to moje prywatne zdanie). Potem z menu palety wybierz polecenie *Small List* (*Mała lista*), aby wyświetlić próbkę z towarzyszącym jej numerem koloru Pantone.

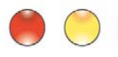

### **JAK UKRYĆ ŚCIEŻKĘ WOKÓŁ KSZTAŁTU?**

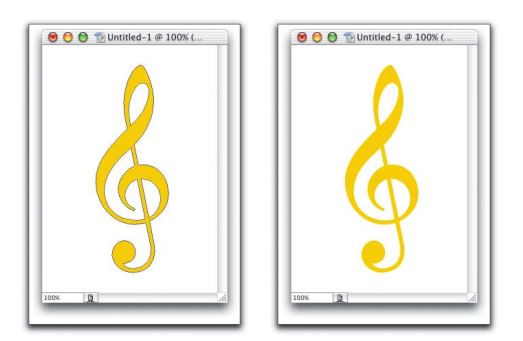

Narzędzie *Shape* (*Kształt*) domyślnie tworzy warstwę *Shape* (*Kształt*) zawierającą ścieżkę wokół kształtu i jest całe mnóstwo powodów, dla których Ci się to przyda. Jednak w przeważającej większości wypadków podgląd owej ścieżki wokół kształtu nie jest potrzebny (jeżeli, rzecz jasna, nie masz zamiaru edytować właśnie tej krawędzi). Aby ją ukryć, naciśnij *Shift+Control+H* (Mac: *Shift+Command+H*).

### **POWIĘKSZANIE W GALERII FILTRÓW**

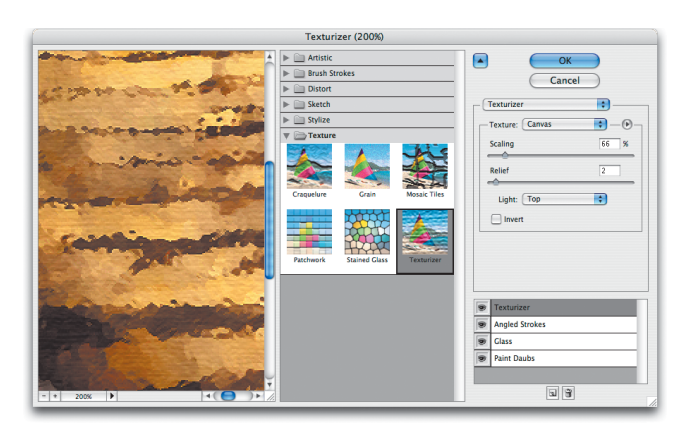

Mimo iż w oknie dialogowym *Filter Gallery* (*Galeria filtrów*) dostępne jest menu kontekstowe, za pośrednictwem którego możesz zmieniać stopień powiększenia obrazu, my radzimy Ci skorzystać ze znacznie szybszego rozwiązania. Aby powiększyć obraz, naciśnij po prostu *Control++* (Mac: *Command+–*), zaś aby go zmniejszyć — *Control+–* (Mac: *Command +–*). Jeżeli chcesz mieć do dyspozycji większy

obszar podglądu, po prostu złap prawy dolny róg okna podglądu i przeciągnij go na zewnątrz. W ten sposób powiększysz okno. Wypróbuj też skrót *Control+0* (Mac: *Command+0*), który sprawia, że okno *Filter Gallery* (*Galeria filtrów*) rozciąga się na cały ekran.

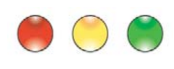

### **ZOBACZ KAŻDY SZCZEGÓŁ DZIĘKI WIĘKSZEMU PODGLĄDOWI W GALERII FILTRÓW**

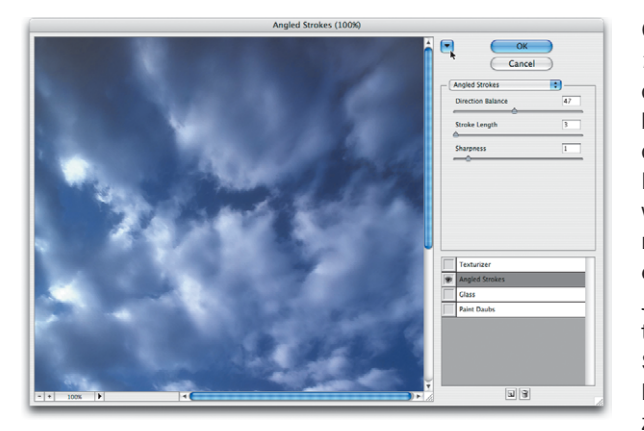

Gdy w oknie *Filter Gallery* (*Galeria filtrów*) wybierzesz już filtry, które chcesz zastosować, prawdopodobnie będziesz chciał poświęcić jeszcze chwilę na dobranie ich parametrów. Być może przyda Ci się wówczas większy podgląd, na którym będziesz mógł z łatwością zaobserwować efekt każdej wprowadzanej zmiany. Jeśli tak, to kliknij zwrócony do góry trójkąt na lewo od przycisku *OK*. Spowoduje to ukrycie środkowej kolumny (listy filtrów), a jej miejsce zajmie kolumna *Preview* (*Podgląd*), która będzie teraz wyraźnie większa, co pozwoli dostrzec każdy szczegół.

### **POKAZYWANIE W GALERII FILTRÓW POJEDYNCZEGO FILTRA**

*Galerię filtrów* utworzono po to, abyś mógł nakładać jeden filtr na drugi, ale jeśli chcesz któryś z nich zastosować w oderwaniu od pozostałych, kliknij towarzyszącą mu ikonę oka z wciśniętym klawiszem *Alt* (Mac: *Option*). Wszystkie pozostałe filtry zostaną ukryte. Kliknij tę samą ikonę oka z wciśniętym klawiszem *Alt* (Mac: *Option*), aby je przywrócić.

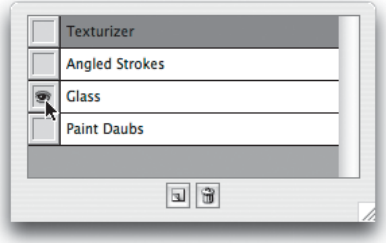

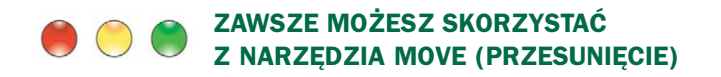

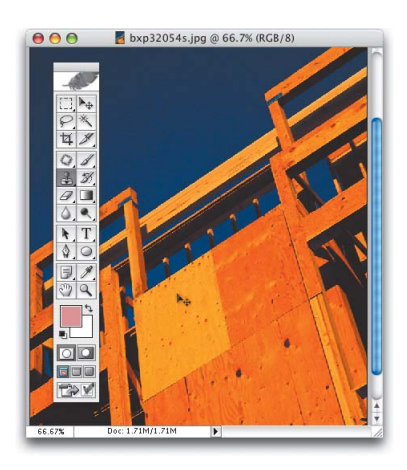

Korzystając z niemal wszystkich narzędzi Photoshopa, możesz na chwilę przejść do narzędzia *Move* (*Przesunięcie*) za pomocą klawisza *Control* (Mac: *Command*). Jest to sytuacja tymczasowa, gdyż natychmiast po zwolnieniu tego klawisza powrócisz do początkowego narzędzia.

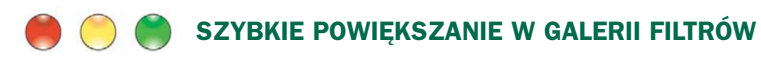

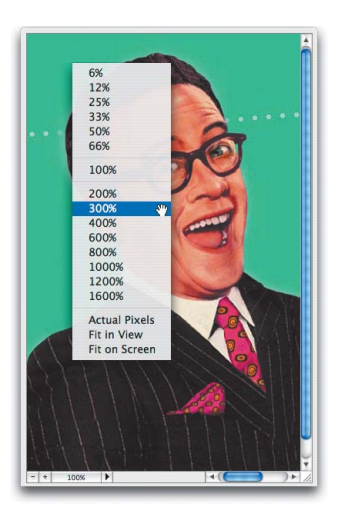

W *Galerii filtrów* możesz szybko uzyskać wybrany stopień powiększenia. Wystarczy, że klikniesz w dowolnym miejscu okna podglądu prawym przyciskiem myszy (Mac: klikniesz z wciśniętym klawiszem *Control*), a pojawi się menu kontekstowe, w którym możesz wybrać potrzebne powiększenie.

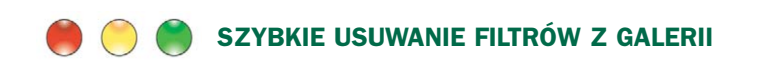

Chcesz szybko usunąć wybrany filtr? Nie trać czasu na przeciąganie go do ikony *Kosza* w dolnej części *Galerii filtrów*. Po prostu kliknij najpierw nazwę filtra, a zaraz potem ikonę *Kosza*. Voila!

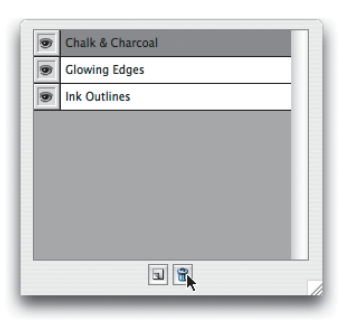

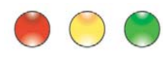

#### **ZAPAMIĘTYWANIE ULUBIONYCH FOLDERÓW W PRZEGLĄDARCE PLIKÓW**

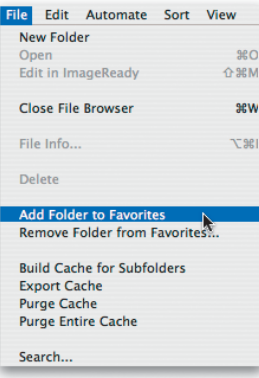

Jeżeli, tak jak większość użytkowników, korzystasz ciągle z tych samych folderów (bo na przykład trzymasz wszystkie zdjęcia w folderze *fotografie* lub w jakimś innym wspólnym miejscu), możesz uniknąć ciągłego przedzierania się przez drzewo folderów w celu dotarcia do niego. Gdy następnym razem będziesz w swoim folderze ze zdjęciami, po prostu wejdź w menu *File* (*Plik*) okna dialogowego *File Browser* (*Przeglądarka plików*) i wybierz polecenie *Add Folder to Favorites* (*Dodaj folder do ulubionych*). Od tej pory folder ten będzie wyświetlany w menu podrzędnym *Location* (*Lokalizacja*) okna *File Browser* (*Przeglądarka plików*), w kategorii *Favorite Folders* (*Foldery ulubione*). Będziesz więc mógł dostać się do swoich ulubionych folderów jednym kliknięciem!

### **ZAGNIEŻDŻANIE PALET PRZEGLĄDARKI PLIKÓW**

Zagnieżdżanie palet (łączenie ich w jedną paletę o kilku zakładkach) jest w Photoshopie bardzo popularną praktyką, ale nigdy nie dawało się tego zrobić w *Przeglądarce plików*. Teraz, w wersji CS, jest to już możliwe. Wystarczy, że przeciągniesz zakładkę jednej palety na drugą (w taki sam sposób, w jaki robi się to poza oknem przeglądarki). Jeśli na przykład chcesz zgromadzić zakładki wszystkich czterech palet *Przeglądarki plików* przy górnej krawędzi pierwszej kolumny, po prostu przeciągnij trzy znajdujące się niżej zakładki do palety *Folders* (*Foldery*) (po jednej naraz).

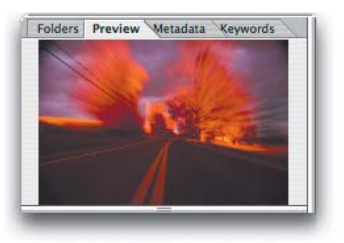

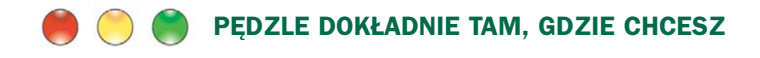

Oto wskazówka umożliwiająca szybsze i wygodniejsze niż za pomocą palety *Brushes* (*Pędzle*) przełączanie się do innego wbudowanego pędzla — być może ten sposób spodoba Ci się znacznie bardziej. Kliknij prawym przyciskiem myszy w obrębie obrazka (Mac: naciśnij klawisz *Control* i kliknij), a *Brush Picker* (*Wybór pędzli*) pojawi się dokładnie pod kursorem. Dodatkowo, możesz zmienić nawet średnicę pędzla wybranego w zestawie. Aby docenić szybkość i łatwość stosowania pędzli w dowolnej chwili za pomocą skrótu klawiaturowego, trzeba wypróbować ją w praktyce.

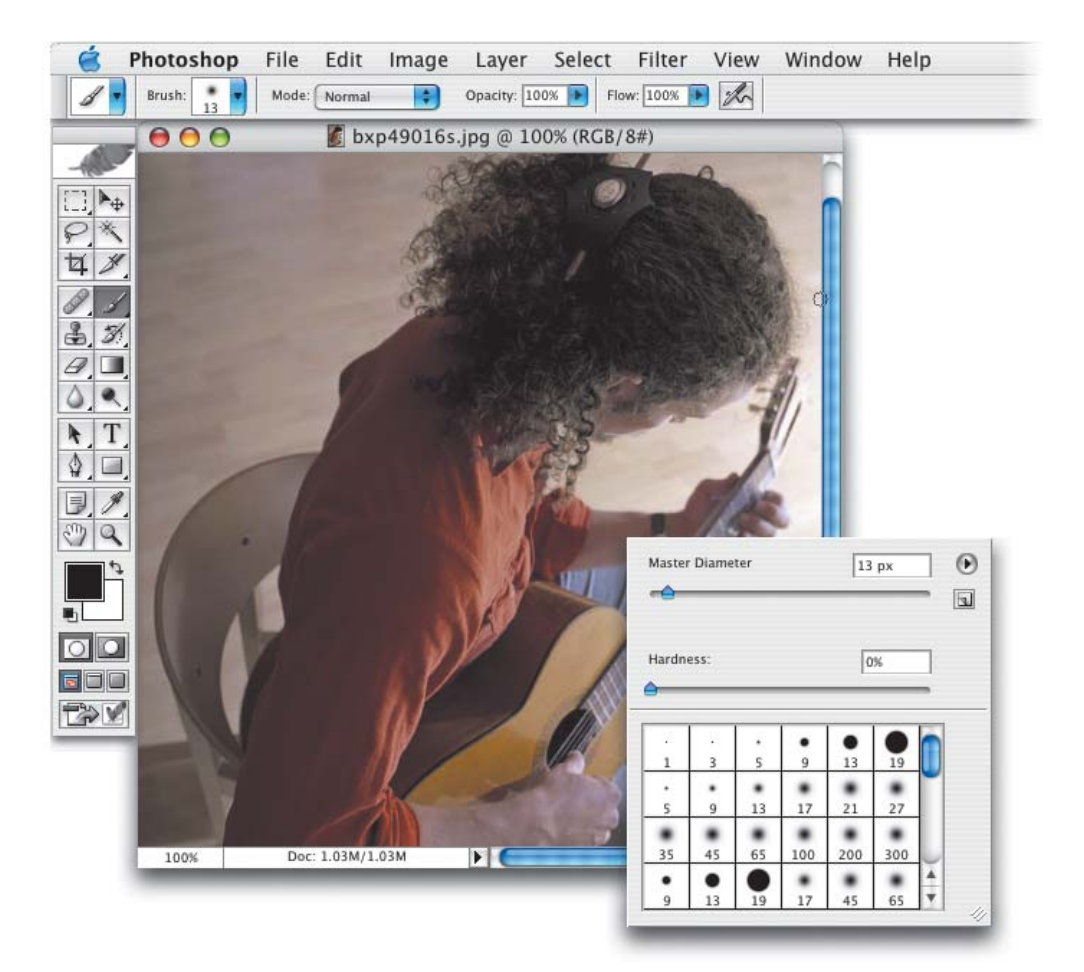